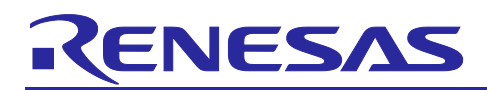

Renesas RA Family

# **Using Trusted Firmware-M (TF-M) with FSP v2.0.3**

# **Introduction**

Arm<sup>®</sup> Platform Security Architecture (PSA) and PSA Certified™ are the next generation security specification from Arm with certification support. Trusted Firmware-M (TF-M) is an open source collaboration which implements the PSA specification for Arm Cortex®-M MCU groups. This application project introduces how Trusted Firmware-M integrates with Renesas Flexible Software Package (FSP) to support PSA specification implementation on the Renesas RA Family MCU groups. A working demonstration of firmware updates is also included in this application project.

The software project provided in this application project is based on FSP 2.0.3 and EK-RA6M4, as per the PSA Certified Level 2 FSP version. Subsequent FSP releases will continue to remain aligned with TF-M updates.

For more in-depth knowledge on PSA and TF-M, user is encouraged to learn from the Arm PSA and TF-M relevant links provided in the Reference section.

### **Required Resources**

#### **Development Tools and Software**

- The e<sup>2</sup> studio ISDE v2020-10
- [Renesas Flex Software Package \(FSP\) v2.0.3](https://github.com/renesas/fsp/releases/tag/v2.0.3)
- SEGGER J-link® USB driver The above three software components: the FSP, J-Link USB drivers and  $e<sup>2</sup>$  studio are bundled in a downloadable platform installer available on the FSP webpage at [renesas.com/ra/fsp](http://www.renesas.com/fsp)
- Python 3.8 <https://www.python.org/downloads/>

#### **Hardware**

- EK-RA6M4, Evaluation Kit for RA6M4 MCU Group [\(http://www.renesas.com/ra/ek-ra6m4\)](http://www.renesas.com/ra/ek-ra6m4)
- Workstation running Windows® 10; the Tera Term console, or similar application
- Two USB device cables (type-A male to micro-B male)

### **Prerequisites and Intended Audience**

This application project assumes you have some experience with the Renesas  $e<sup>2</sup>$  studio ISDE and FSP. Before you perform the procedures in this application note, follow the **FSP User's Manual to build and run the** Blinky project. Prior knowledge of PSA and TF-M is helpful. Prior knowledge on Python usage is helpful. The intended audience are users who are interested in using TF-M with Renesas FSP package.

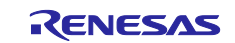

# **Contents**

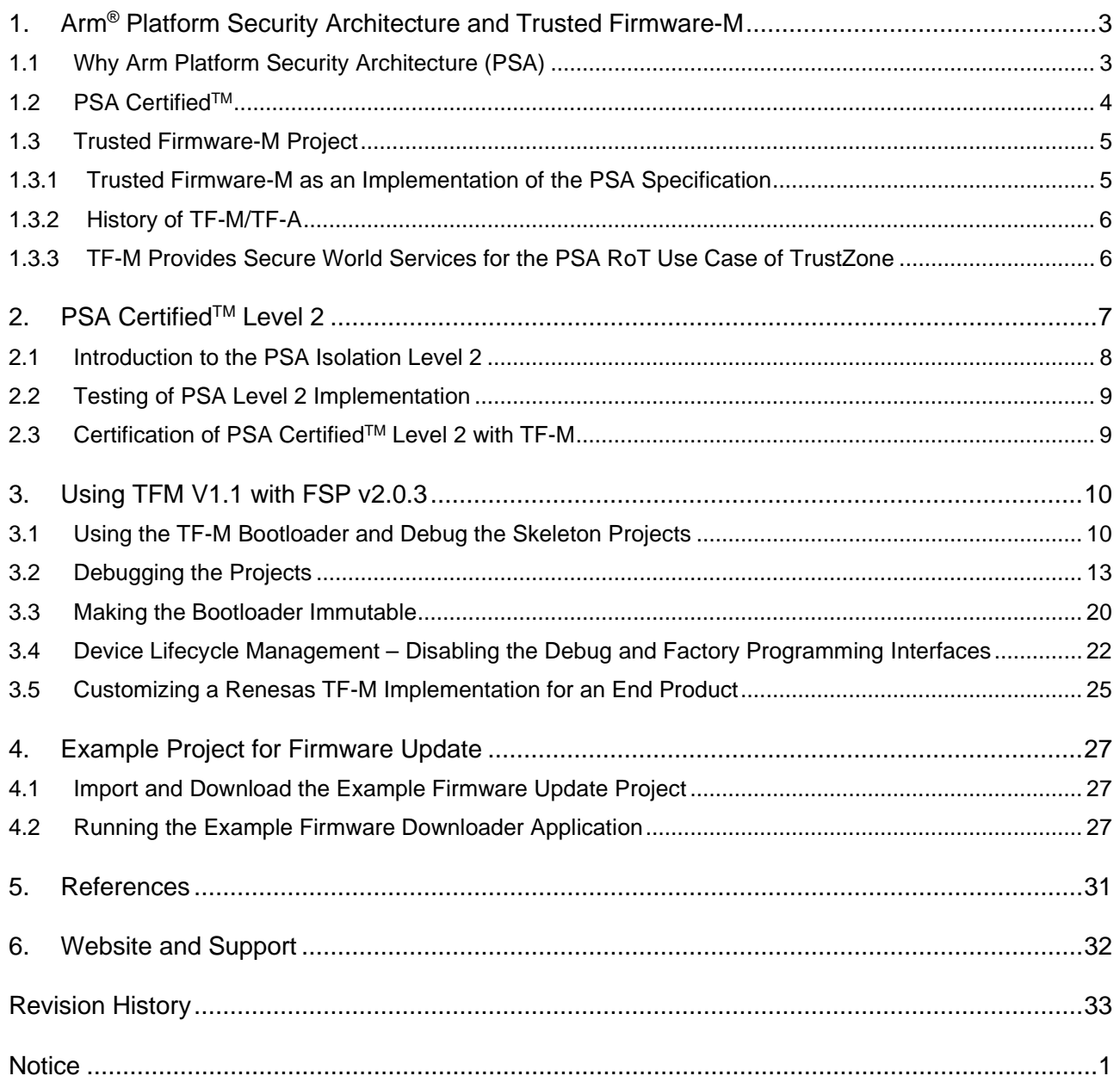

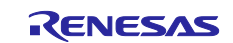

# <span id="page-2-0"></span>**1. Arm® Platform Security Architecture and Trusted Firmware-M**

# <span id="page-2-1"></span>**1.1 Why Arm Platform Security Architecture (PSA)**

Arm Platform Security Architecture (PSA) offers a framework for securing connected devices with a matching evaluation scheme to check that security has been implemented correctly. Following are some PSA features that a customer can benefit from for their security design.

#### • **Build on a Common Foundation**

Arm PSA offers a holistic set of MCU and firmware architectural specifications to guide customer design and ensures IoT security common foundation. Arm PSA ensures your device security is based on a common foundation, supported by the Arm ecosystem with a complete set of specifications guiding customers through the design and evaluation process. Below are the group of specifications.

- 1. PSA Security Model [PSA-SM] Foundational trust models and patterns.
- 2. Factory Initialization [PSA-FI] Requirements for initial secure device programming and configuration (yet to be available at the time of release of this Application Project).
- 3. Trusted Base System Architecture [TBSA-M] Hardware platform requirements.
- 4. Trusted Boot and Firmware Update [TBFU].
- 5. Firmware Framework [PSA-FF] Firmware interface definition of a Secure Processing.
- 6. Environment (SPE) for constrained IoT platforms, including PSA Root of Trust APIs.
- 7. Developer APIs Interfaces to security services for application developers.

These PSA specifications greatly simplify the process of evaluating IoT devices against security standards. For more details of the PSA Trusted Based System Architecture and Firmware Framework specifications, please visit the Arm PSA websites here:

<https://developer.arm.com/architectures/security-architectures/platform-security-architecture>

#### • **Reduce Costs and Time**

Arm PSA reduces cost and complexity of software development for ecosystem partners by facilitating re-use, improving interoperability, and minimizing API fragmentation.

The PSA Functional APIs define the foundations on which security services are built, allowing devices to be secure by design. These APIs provide a consistent developer experience for RTOS and software developers ensuring interoperability across different hardware implementations of the Root of Trust.

PSA also reduces cost of security and complexity for SoC designers– by leveraging from the primitives offered by the PSA.

#### • **Increase Confidence**

PSA Certified™ enables IoT chipsets and devices to be tested in laboratory conditions, to evaluate their level of security, and to help developers and customers trust that they can achieve the level of security they need. By working with leading test labs, PSA Certified provides multi-level assurance for devices, depending on the security requirements established through analysis of threats for a specific use case. Certifying your device with independent security testing provides trust in the deployment of IoT at scale, drastically increasing customer confidence.

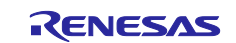

# <span id="page-3-0"></span>**1.2 PSA CertifiedTM**

PSA Certified program methodically uses IoT threat models, security goals and industry best practices to provide free access to world-leading security expertise. The following image is from [pascertifed.org](https://www.psacertified.org/) which shows some of the aspects PSA Certified test for in terms of system security.

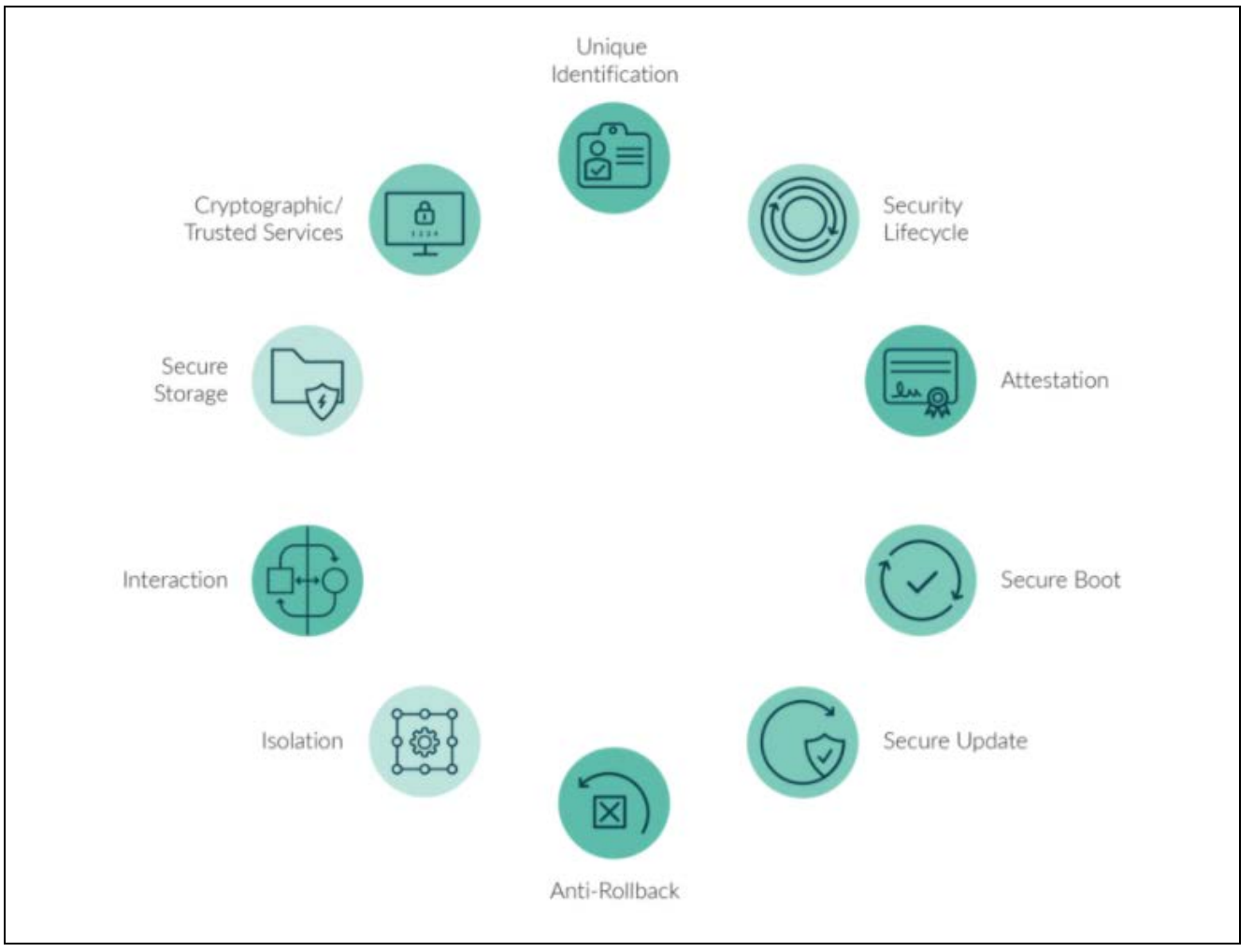

**Figure 1. Security Considerations**

Standardized security considerations become more important with the increase in security breaches, system complexity, as well as IoT device connectivity. PSA Certified is intended to give consumer device manufacturers confidence that their products follow good security practices as being outlined by these specifications.

There are three PSA Certification Levels.

- **PSA Certified Level 1** is a concise set of methodically developed requirements that builds a foundation of security for the IoT. This foundation is essential since most IoT attacks exploit the most basic vulnerabilities. PSA Certified Level 1 aligns with key government requirement to ensure global applicability and showcase security best practice. Renesas Synergy S5 Cortex-M4 MCU Groups, RA Family RA6 Series Cortex-M4 and RA4/RA6 Cortex-CM33 MCU Groups are PSA Level 1 Certified.
- **PSA Certified Level 2** provides a laboratory evaluation of a PSA Root of Trust (PSA-RoT) to provide evidence that it can protect against scalable software attacks.

**Renesas Cortex-M33 RA6M4 MCU Group with FSP v2.0.3 is PSA Certified Level 2. PSA Functional API certification is a prerequisite of PSA Certified Level 2. FSP 2.0.3 is PSA Functional API certified.**

**<https://www.psacertified.org/products/ra6m4/>**

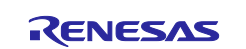

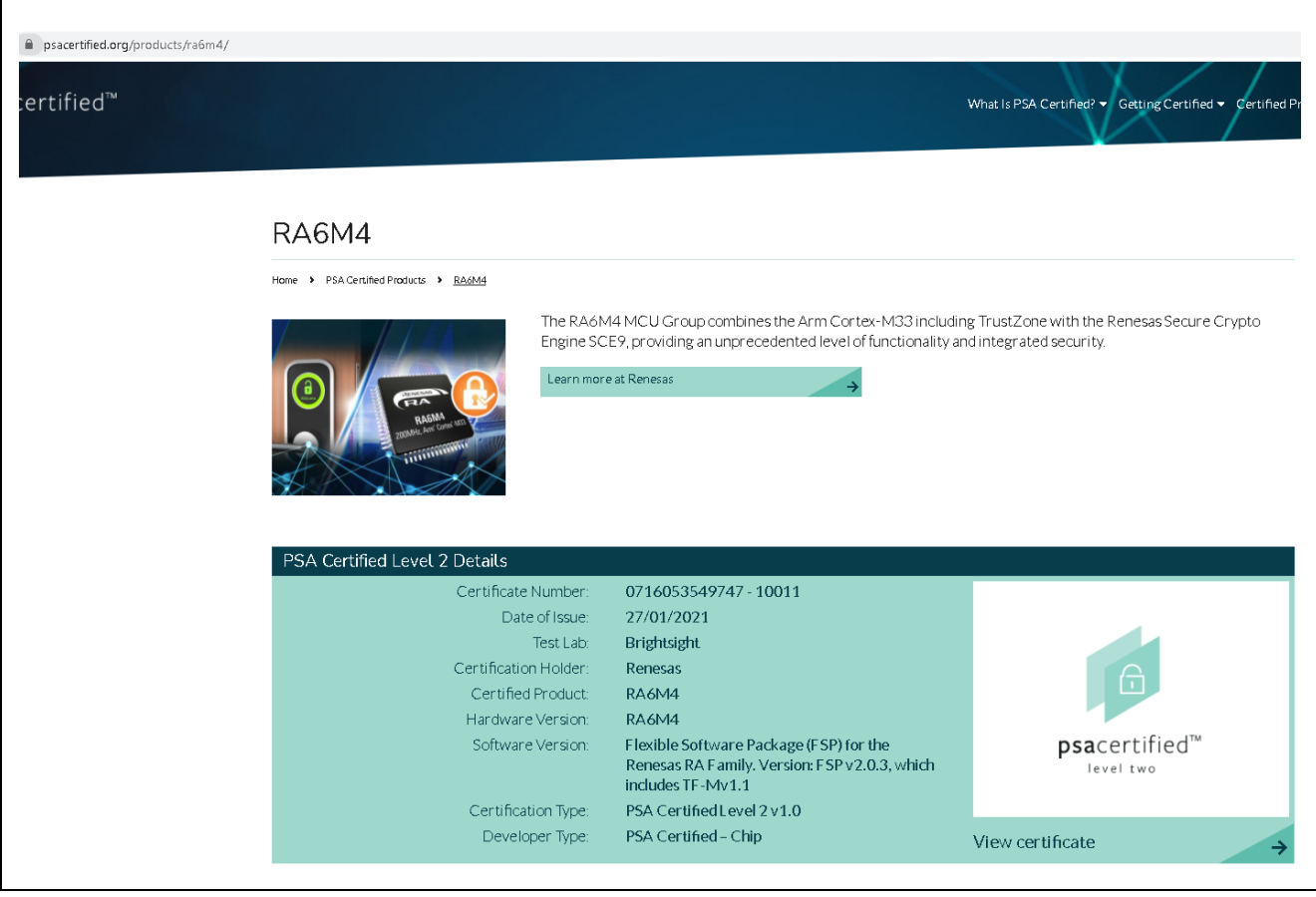

**Figure 2. Renesas RA6M4 MCU Group with FSP 2.03 is PSA CertifiedTM Level 2**

• **PSA Certified Level 3** is currently under development, PSA Certified Level 3 will provide laboratory assessment of IoT chips with substantial security capabilities.

For more details on the PSA Certified Governing Scheme, please visit [https://www.psacertified.org/getting-certified/silicon-vendor/overview/.](https://www.psacertified.org/getting-certified/silicon-vendor/overview/)

# <span id="page-4-0"></span>**1.3 Trusted Firmware-M Project**

[Trusted Firmware-M \(TF-M\)](https://www.trustedfirmware.org/projects/tf-m/) provides reference implementation of secure world software to implement threat protections defined in common use cases. TF-M is based on the PSA Firmware Framework specification and provides the reference implementation of the PSA Functional APIs.

#### <span id="page-4-1"></span>**1.3.1 Trusted Firmware-M as an Implementation of the PSA Specification**

TF-M is the platform security architecture reference implementation aligning with PSA Certified guidelines, enabling chips, Real Time Operating Systems and devices to become PSA Certified.

Trusted Firmware-M (TF-M) is being developed as an Open Source project under an Open Governance Model, learn more at [Trusted Firmware: open source Secure world software.](https://www.trustedfirmware.org/)

TF-M provides a Trusted Execution Environment (TEE) for Arm® v7-M and v8-M devices. For Arm v8-M devices, TF-M leverages Arm TrustZone technology, and is the reference implementation of platform security architecture aligning with PSA Certified guidelines.

Being a platinum board member, Renesas influences the mission and strategy of the TF-M project.

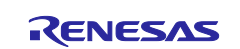

Trusted Firmware-M consists of:

- Secure Boot to authenticate integrity of Non-secure Processing Environment (NSPE) and Secure Processing Environment (SPE) images
- TF-M Core responsible for controlling the isolation, communication and execution within SPE and with NSPE
- Cryptography, Internal Trusted Storage (ITS), Protected Storage (PS), and Attestation secure services.

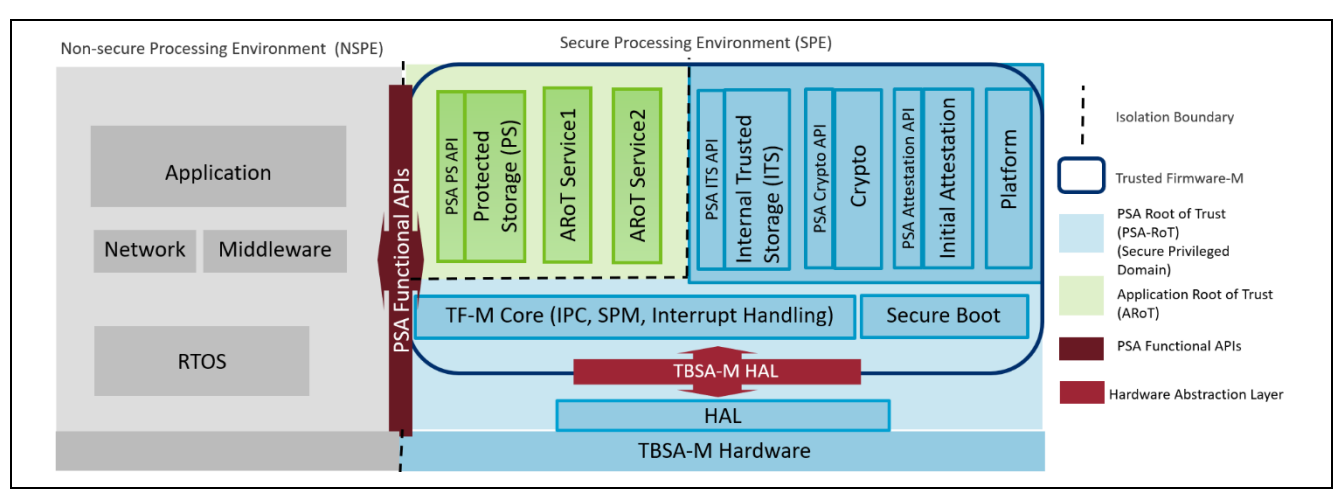

#### **Figure 3. TF-M Architecture**

<span id="page-5-2"></span>For future TF-M development road map, please refer to [https://developer.trustedfirmware.org/w/tf\\_m/planning/.](https://developer.trustedfirmware.org/w/tf_m/planning/)

### <span id="page-5-0"></span>**1.3.2 History of TF-M/TF-A**

Arm® Trusted Firmware provides a reference implementation of secure world software. Originally designed and implemented for Cortex-A devices, Trusted Firmware-M forms the foundations of a Secure Processing Environment (SPE) on Cortex-M devices. TF-M code is the preferred implementation of Arm specifications, allowing quick and easy porting to modern chips and platforms.

### <span id="page-5-1"></span>**1.3.3 TF-M Provides Secure World Services for the PSA RoT Use Case of TrustZone**

As shown in [Figure 3,](#page-5-2) the PSA RoT includes the following elements:

- MCU hardware level Immutable Unique Keys (reflected in the TBSA-M Hardware block)
- TF-M Secure Partition Manager, IPC and Interrupt Handling
- Secure Boot
- PSA ITS API, Crypto API and Attestation API

The secure world services provide PSA RoT use cases for the applications.

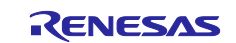

# <span id="page-6-0"></span>**2. PSA CertifiedTM Level 2**

The following architecture diagram shows the scope of PSA Certified Level 2 evaluation.

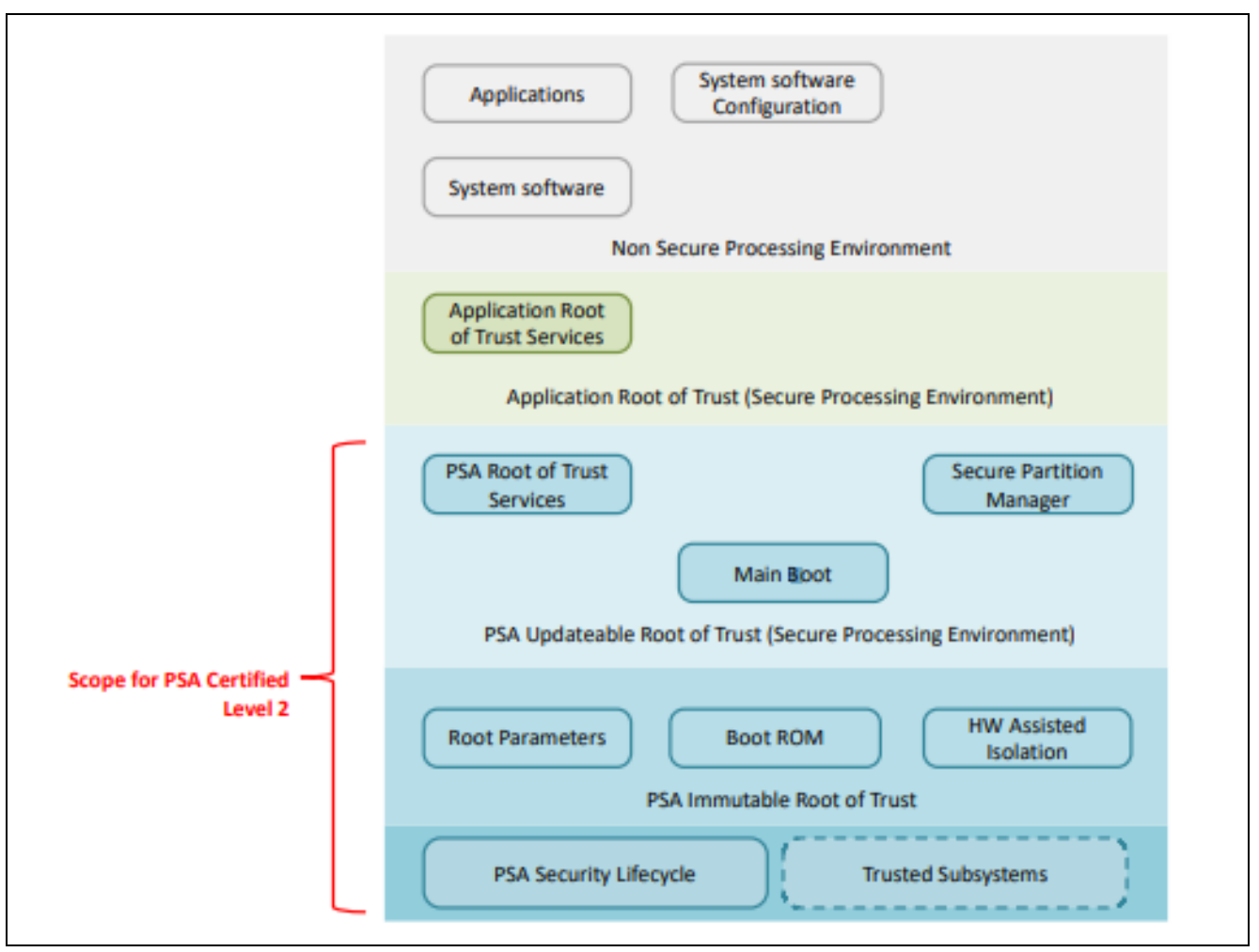

**Figure 4. Scope of PSA Certified Level 2**

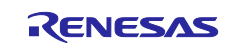

# <span id="page-7-0"></span>**2.1 Introduction to the PSA Isolation Level 2**

There are three PSA isolation levels as shown in [Figure 5.](#page-7-1) Note that in general, PSA Isolation Levels are independent of PSA Certification Level requirements.

**PSA Isolation Level 1** requires isolation of the Secure Processing Environment (SPE) from the rest of the system. Isolation Level 1 or greater is required for PSA Certified Level 1.

**PSA Isolation Level 2** requires isolation of PSA RoT from the rest of the secure partitions within the SPE. Isolation Level 2 or greater is required for PSA Certified Level 2.

**PSA Isolation Level 3** requires isolation of all secure partitions from each other.

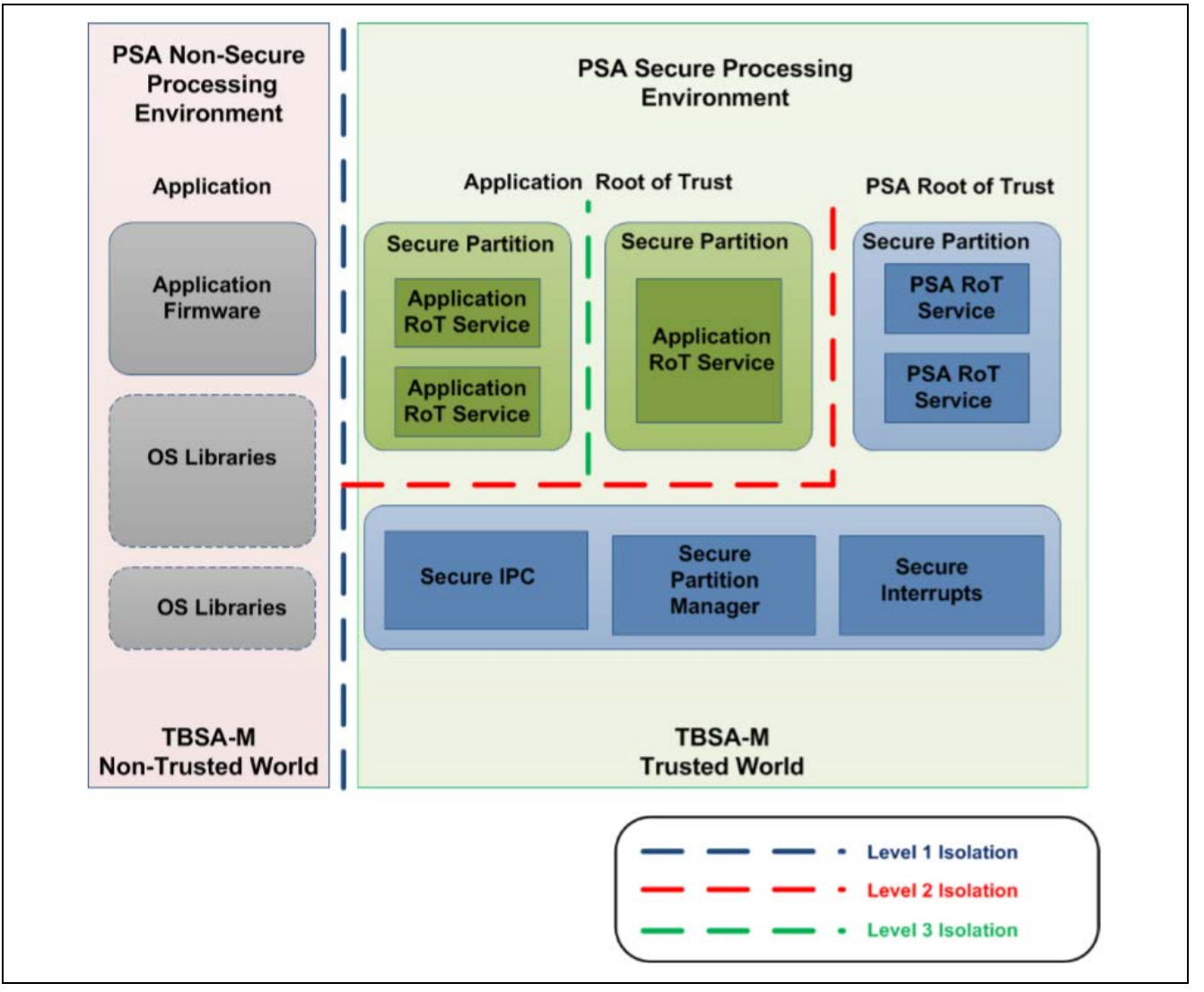

<span id="page-7-1"></span>**Figure 5. PSA Isolation Scheme**

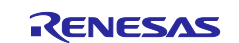

# <span id="page-8-0"></span>**2.2 Testing of PSA Level 2 Implementation**

Evaluation Labs use vulnerability analysis and penetration testing of the PSA-RoT to confirm if the nine security requirements of the PSA-RoT Protection Profile have been addressed by the Target of Evaluation. These nine security requirements, that is, security functions, as defined in the PSA-RoT Lightweight Protection Profile are:

- Initialization
- Software Isolation
- Secure Storage
- Firmware Update
- Secure State
- Crypto
- Attestation
- Audit
- Debug

There are seven injected threats for the evaluation of the system for PSA Level 2 Certification:

- Remote attacks
	- Data injection
- Rogue code execution
- Cryptographic attacks
	- RNG
	- Brute force
	- Side-channel
- Physical attacks
	- Probing
	- Perturbation

For details on the definition of the security requirement, threat model and step by step guidance on PSA Certified Level 2, please reference the PSA Certified webpage:

<https://www.psacertified.org/development-resources/certification-resources/>

# <span id="page-8-1"></span>**2.3 Certification of PSA CertifiedTM Level 2 with TF-M**

The Renesas RA MCU RA6M4 MCU Group is PSA Certified Level 2 using FSP v2.0.3 with integrated TF-M v1.1.

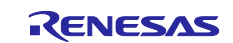

# <span id="page-9-0"></span>**3. Using TFM V1.1 with FSP v2.0.3**

Please use the following sections to exercise the TF-M usage with FSP 2.03. The Bootloader will be brought into the project with a pair of secure and non-secure projects. The debug methodology, secure region configuration as well as provisioning steps are explained to allow the user to customize the projects.

# <span id="page-9-1"></span>**3.1 Using the TF-M Bootloader and Debug the Skeleton Projects**

The skeleton project package **Using\_TFM\_with\_FSP\_v203\_EK\_RA6M4.zip** includes the TF-M Bootloader project, initial secure and non-secure projects.

User can use this package as a starting point to debug and customize secure and non-secure applications following section [3.2.](#page-12-0) Once the secure and non-secure application developments are finished, user can proceed with locking of the Bootloader following the steps explained in section [3.3](#page-19-0) and subsequently disable the debug and serial programming interface following the steps explained in section [3.4.](#page-21-0)

- 1. Install the FSP v2.0.0 platform installer as well as FSP v2.0.3, Python and SEGGER J-Link tools. J-Link version v6.86 and later should be used.
- 2. Open e<sup>2</sup> studio and select a suitable folder for the workspace that will contain the projects.

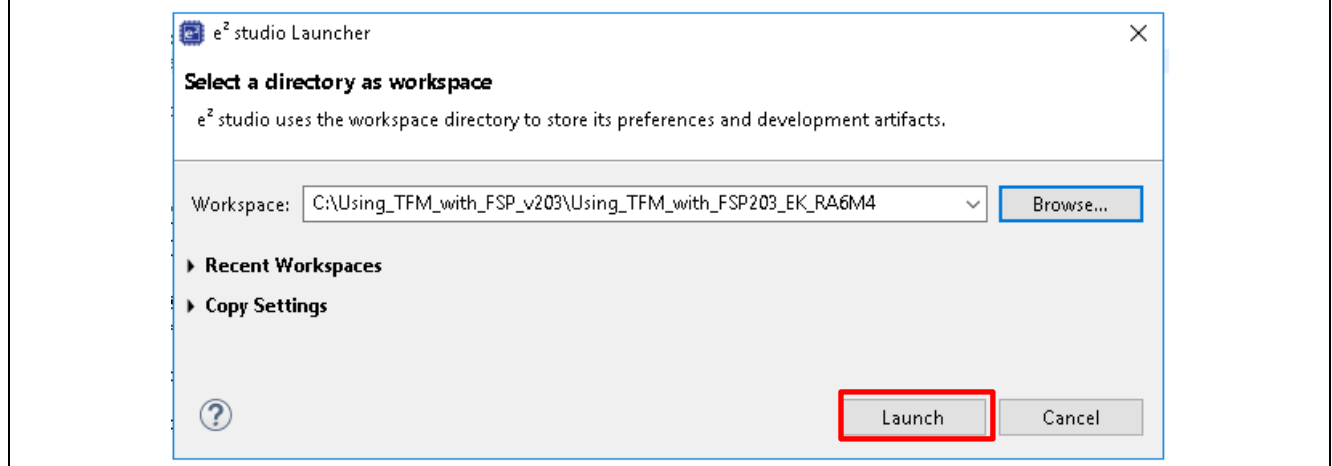

**Figure 6. Open the Workspace**

3. Click **Launch** and **Apply** on the Logging/Reporting dialog if it is shown.

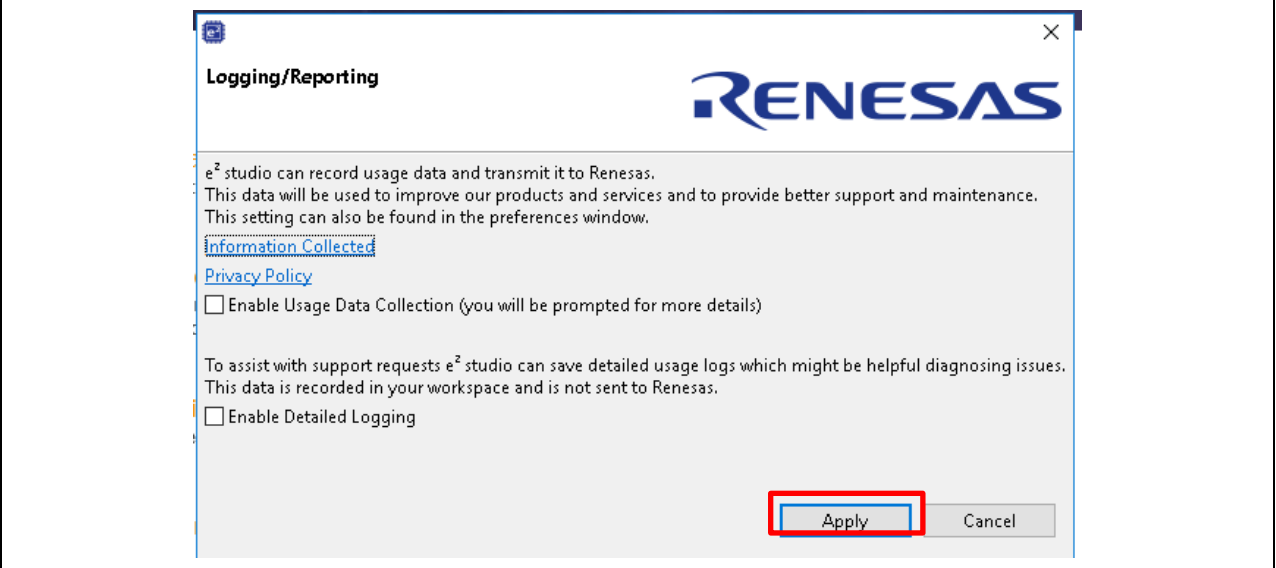

**Figure 7. Click "Apply"**

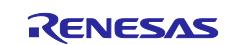

- 4. Close the **Welcome** tab if shown.
- 5. We will now import the 3 supplied projects into the workspace. Select *File -> Import…*
- 6. Expand **General** and select **Existing Projects into Workspace**.

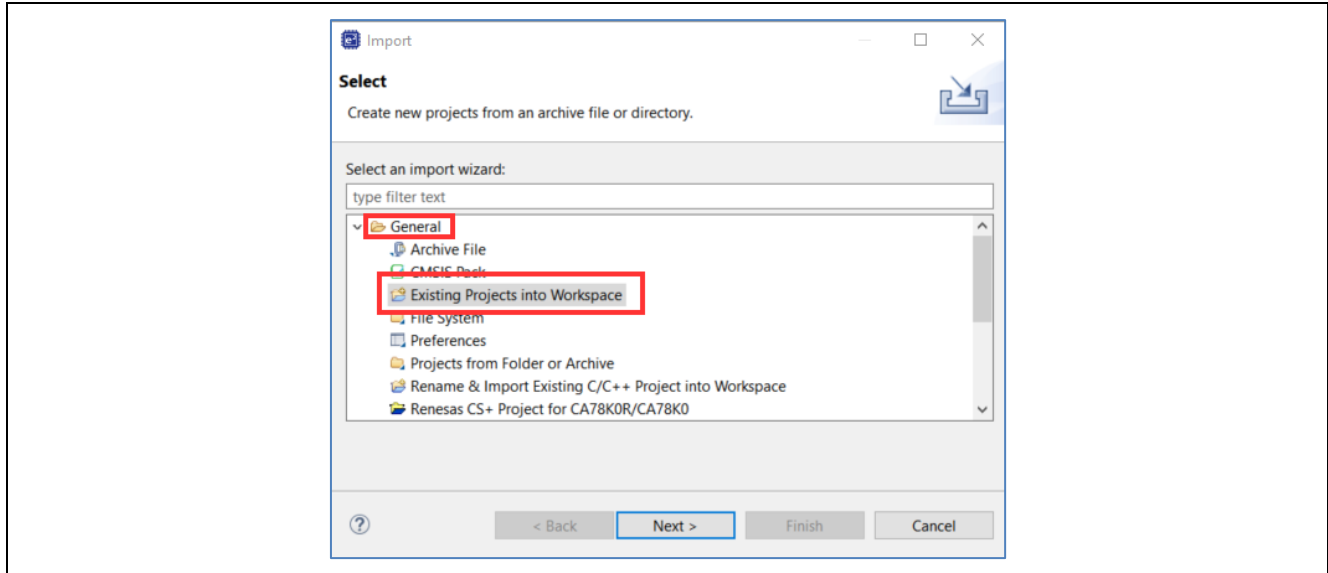

**Figure 8. Import Existing Projects**

7. Enable the **Select archive file** radio button.

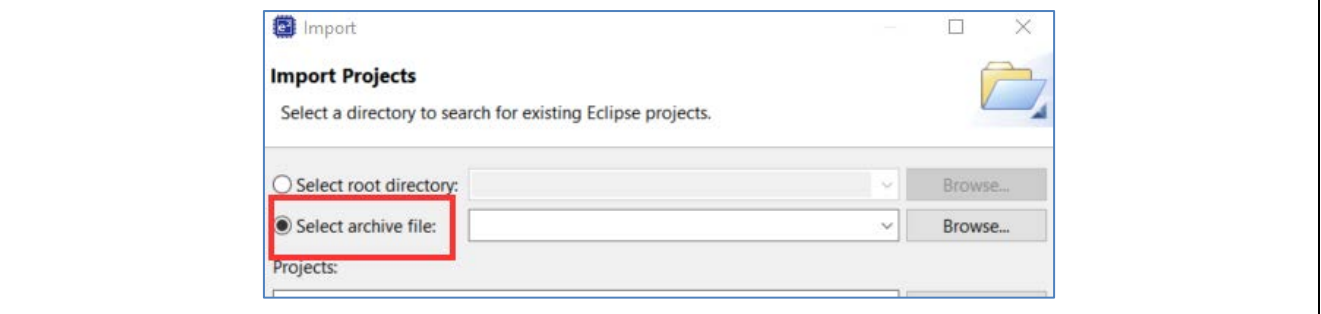

**Figure 9. Select the Archive File**

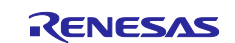

- 8. Click **Browse** and navigate to the supplied zip file Using\_TFM\_with\_FSP\_v203\_EK\_RA6M4.zip. Click **Open**.
- 9. Make sure the 3 projects are selected and click **Finish**.

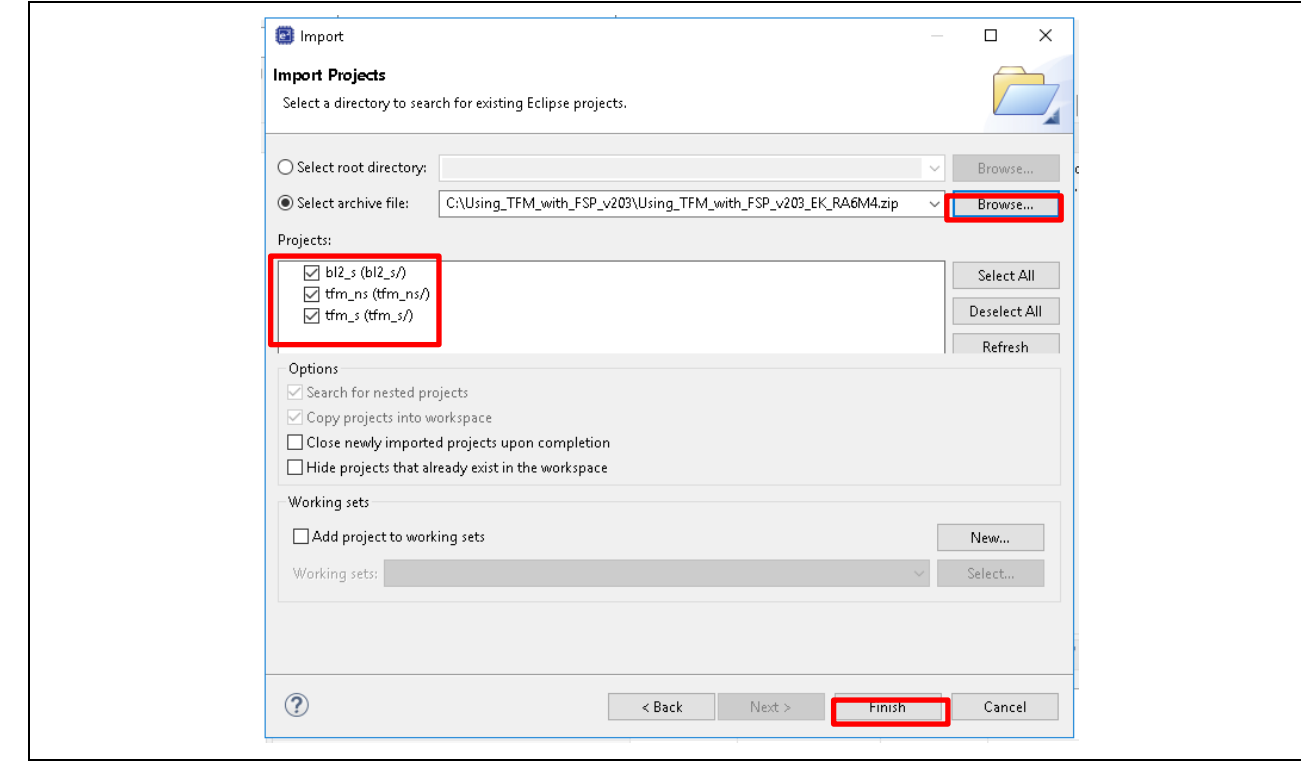

**Figure 10. Import all Three Projects**

- 10.The 3 projects should be imported into the workspace:
	- A. bl2\_s This is the secure BL2 bootloader project
	- B.  $t$ fm  $s$  This is the secure project containing TF-M
	- C.  $t$ fm  $ns$  This is the non-secure application project making use of TF-M services.
- 11.Expand the tfm\_s project and double-click on the file configuration.xml. This file may take several seconds to open.
- 12.TF-M has already been added to this project and configured. Do not worry about the red text in the "Mbed Crypto" box. This is warning about the heap and stack sizes but in this instance can be ignored. Click **Generate Project Content** button. This will extract all the required files from the FSP pack files.
- 13.Make sure "tfm\_s" is highlighted and right-click and select **Build Project**.

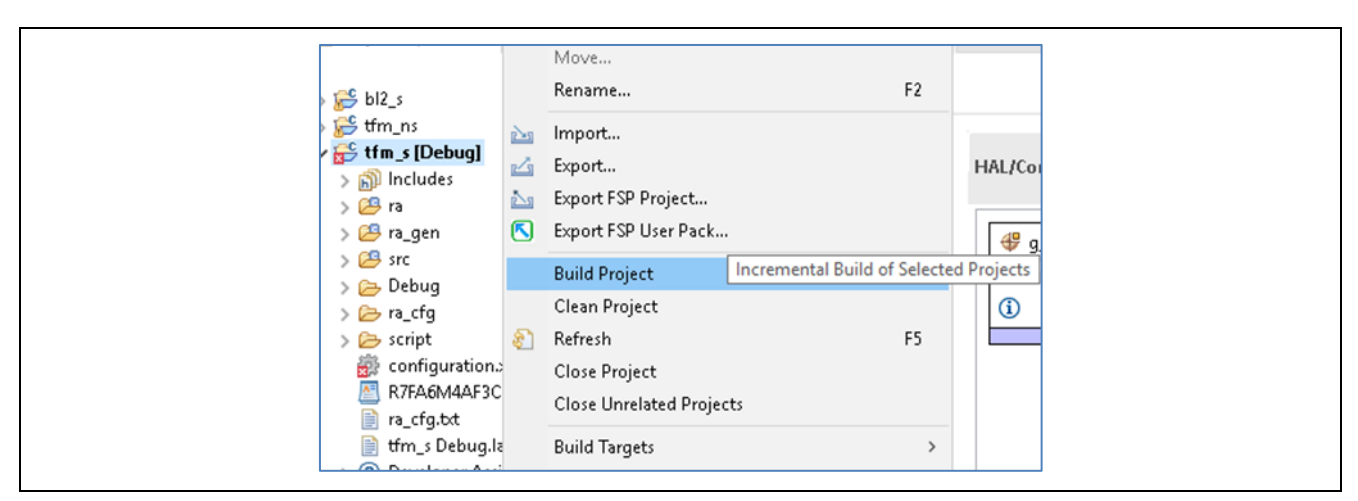

**Figure 11. Build tfm-s Project**

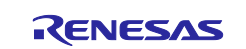

14.The build will take a few minutes depending on the speed of the computer.

15.The final image should be around 218 kB in size.

16.**Repeat steps 10 to 13 for the tfm\_ns project.**

17.This project should be around 13 kB in size.

18.**Repeat steps 10 to 13 for the bl2\_s bootloader project.**

19.This project should be around 94 kB in size.

# <span id="page-12-0"></span>**3.2 Debugging the Projects**

Next, we will load the projects into the RA6M4 so they can run via the on-board the J-Link debugger. This will involve:

- Setting the ranges of the secure, non-secure and non-secure callable memory partitions
- Signing the tfm\_s and tfm\_ns images
- Using SEGGER's J-Flash Lite to program the tfm\_s and tfm\_ns signed images
- Finally use the debugger to load the image and symbols for  $b12$  s and the symbols only for  $tfm$  s and tfm\_ns.

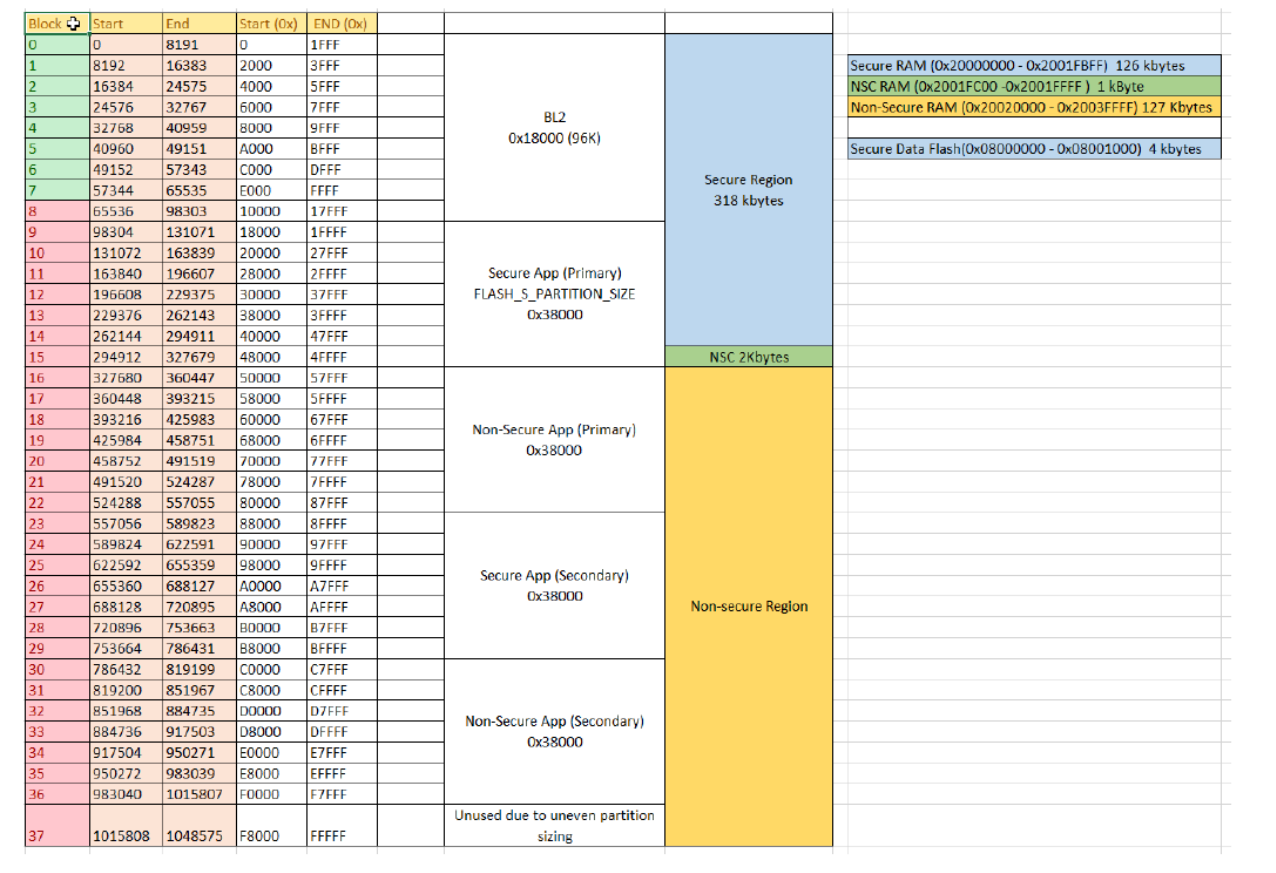

The memory map of the final combined projects is shown below.

**Figure 12. Memory Usage of the Secure and Non-secure Regions**

1. Within e2 studio select **Run** > **Renesas Device Partition Manager**. The settings should be as shown. Ensure **Set TrustZone secure / non-secure boundaries** is the only tick-box selected. Set the Device Family to **Renesas RA**.

Code Flash Secure: 318 Code Flash NSC: 2 Data Flash Secure: 4 SRAM Secure: 127 SRAM NSC: 1

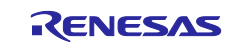

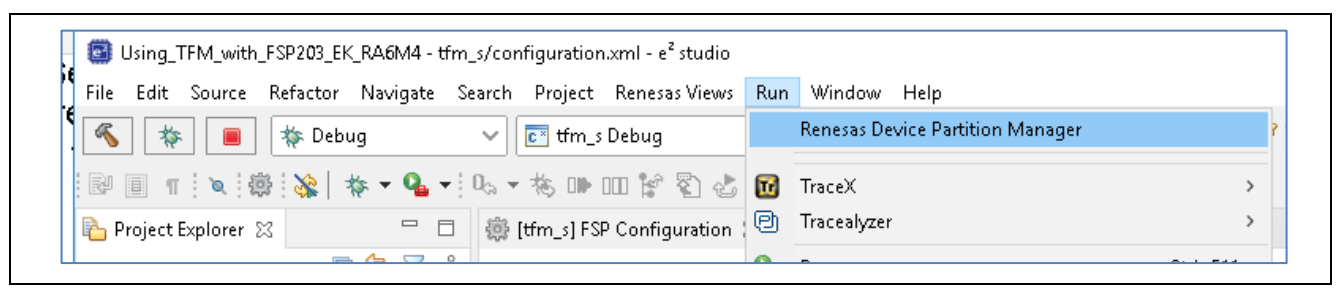

**Figure 13. Launch Renesas Device Partition Manager**

Once the **Renesas Device Partition Manager** is launched, set up the memory regions as shown below.

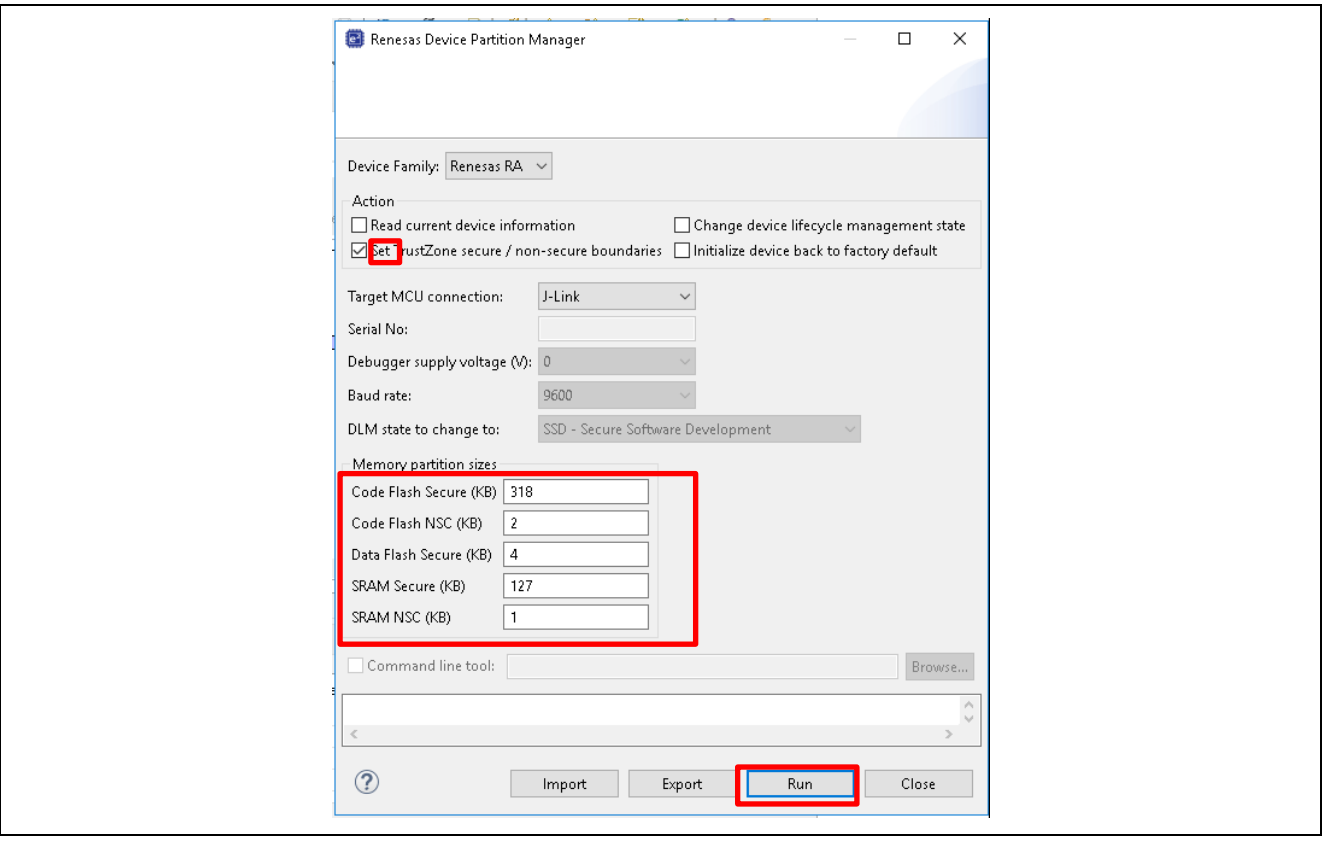

**Figure 14. Set up the IDAU Regions**

- 2. Plug a micro-USB cable between the host PC and J10 on the EK-RA6M4 board. If the board has previously been connected, unplug and re-plug the cable at this point.
- 3. Click **Run**.

Next we will sign the tfm\_s and tfm\_ns images.

4. Using Windows<sup>®</sup> File Explorer or equivalent navigate to the scripts folder in the bl<sub>2</sub>s project. bl2\_s\ra\arm\trusted-firmware-m\bl2\ext\mcuboot\scripts

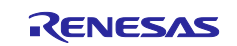

- 5. Open for editing the batch file  $Sign_S_and_Ns$ . bat. This file calls the various tools to manipulate and sign the binaries to create the images compatible with the bootloader.
- 6. On line 2 set the variable elffile s to point to the  $t$ fm s.elf file in the Debug folder of the  $t$ fm s project.
- 7. On line 3 set the variable  $\text{bintile}\_$ s to point to where the output binary file should be written and the filename.
- 8. On line 4 set the variable elffile\_ns to point to the tfm\_ns.elf file in the Debug folder of the tfm\_ns project.
- 9. On line 5 set the variable binfile ns to point to where the output binary file should be written and the filename.
- 10.On line 8 set the **key** variable to point to the RSA 3K key used to sign the images. This key is called root-rsa-3072.pem.

\bl2\_s\ra\arm\trusted-firmware-m\bl2\ext\mcuboot\root-rsa-3072.pem

11. On line 10 set the variable flash\_layout to the file flash\_layout\_s.c which is located one folder up from the location of the batch file being edited. This file is empty but is a requirement of the signing tool.

\bl2\_s\ra\arm\trusted-firmware-m\bl2\ext\mcuboot\scripts\flash\_layout\_s.c

- 12. On line 16 set the variable python\_path to point to the location of the Python installation.
- 13. One line 18 set the variable gcc\_path to point to the location of the GCC compiler tools and in particular arm-none-eabi-objcopy.exe.
- 14.Save this batch file and then open a command (DOS) window in the folder containing the batch file.
- 15. Call the batch file Sign\_S\_and\_NS. bat which should run and create the signed images. If there are any problems, check the previous steps for mistakes. Note that Python 3.8.3 is the tested version. After Python 3.8.3 is installed, pip version needs to be upgraded to latest version prior to install the dependencies defined in the requirements.txt file.

```
pip install –upgrade pip
pip3 install --user -r requirements.txt
```
- 16.Using Windows® File Explorer or equivalent navigate to the folder where the SEGGER tools were  $instable$ , for example, C:\Program Files (x86)\SEGGER\JLink V686
- 17.Run JFlashLite.exe
- 18.Click **OK** on the production use warning.

19.Configure J-Flash Lite as shown and click **OK**.

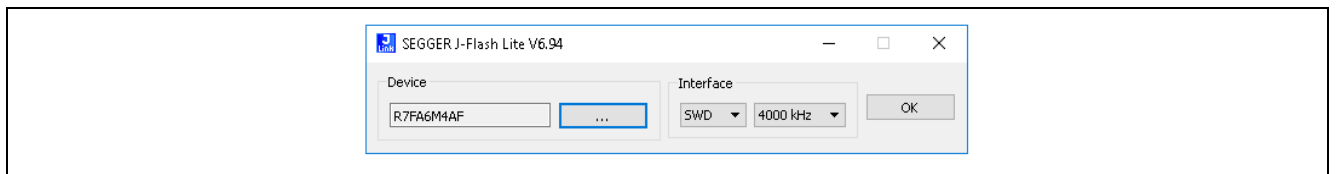

**Figure 15. Configure J-Flash**

20.Click on the "**…**" button to navigate to the file to be programmed.

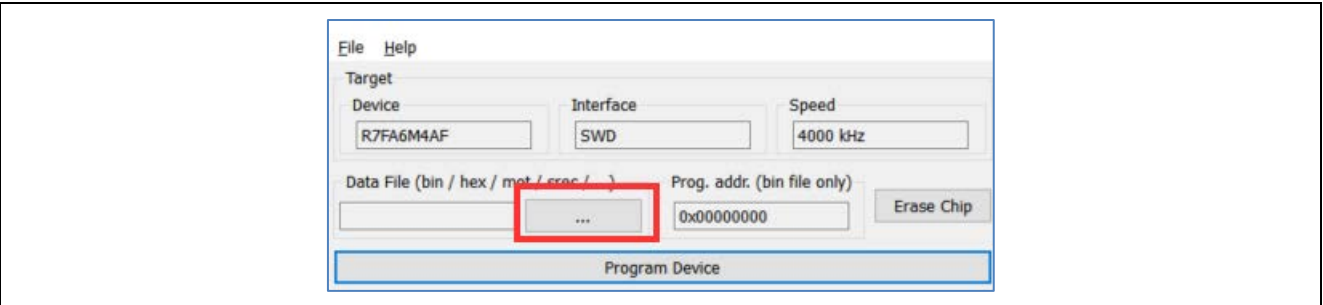

**Figure 16. Select Binaries for Programming**

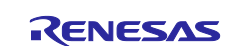

21. Select the secure image file first  $tfm_s_imag$ .bin in the folder \tfm\_s\Debug.

22.Set the Program address to 0x18000 as shown.

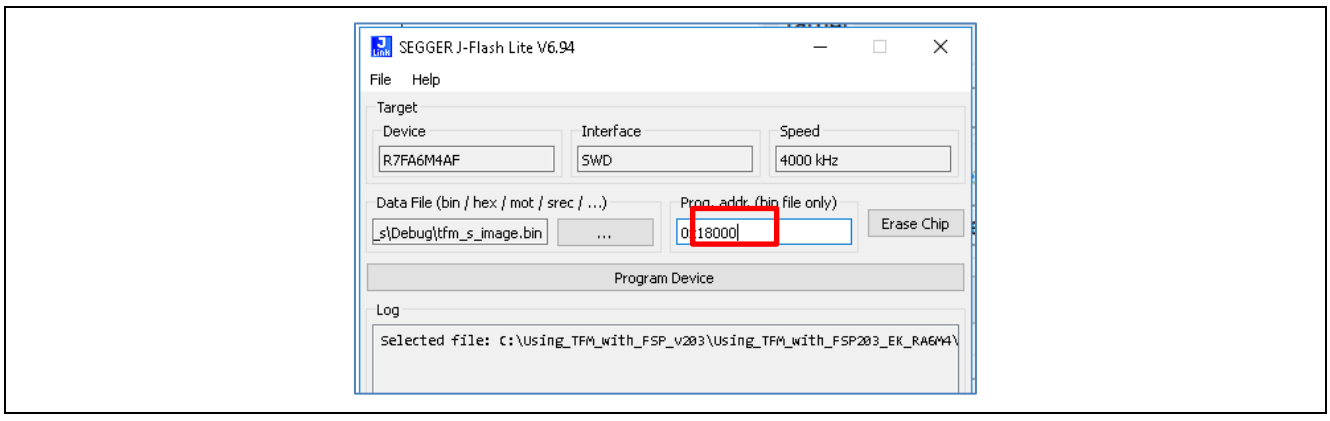

**Figure 17. Set the Secure Application Programming Location**

#### 23.Click on **Program Device**.

24. Repeat these steps to program  $tfm_ns_ime$ .bin in \tfm\_ns\Debug at address 0x50000.

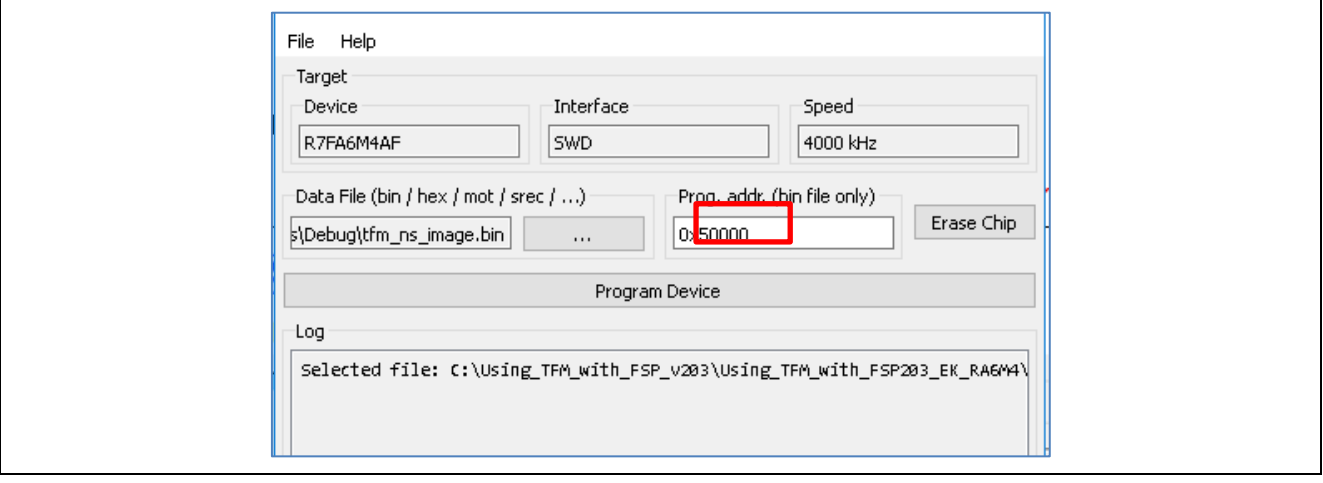

**Figure 18. Set the Non-secure Application Programming Location**

Next, we will use the debugger to download the bootloader image and the symbols for the other two images which have been loaded into the MCU flash via J-Flash Lite.

25.In e2 studio click on the black downwards arrow next to the bug and select **Debug Configurations…**.

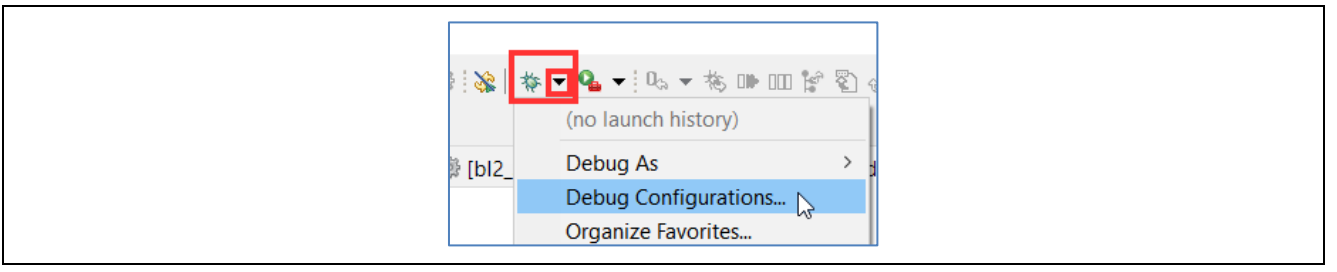

**Figure 19. Debug bl2\_s**

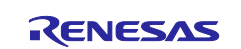

26.On the left expand **Renesas GDB Hardware Debug** and select **bl2\_s Debug**.

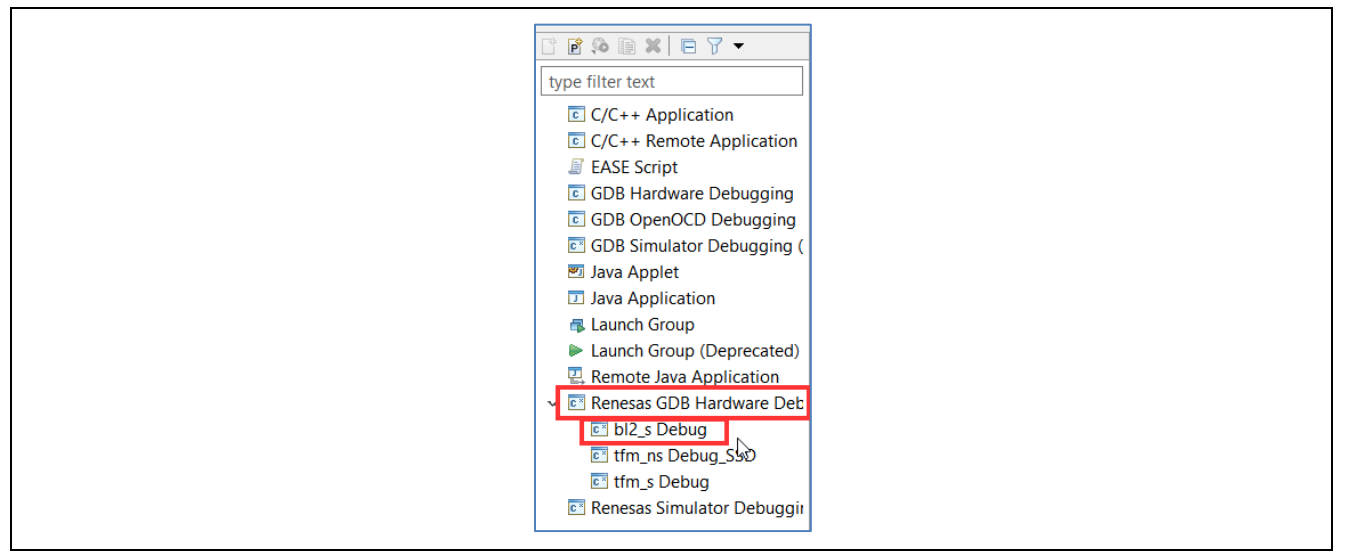

**Figure 20. Select bl2\_s**

27.Select the **Debugger** tab and then the **Connection Settings** tab. Scroll to the bottom and make sure the option **Set TrustZone secure/non-secure Boundaries** is set to **No**.

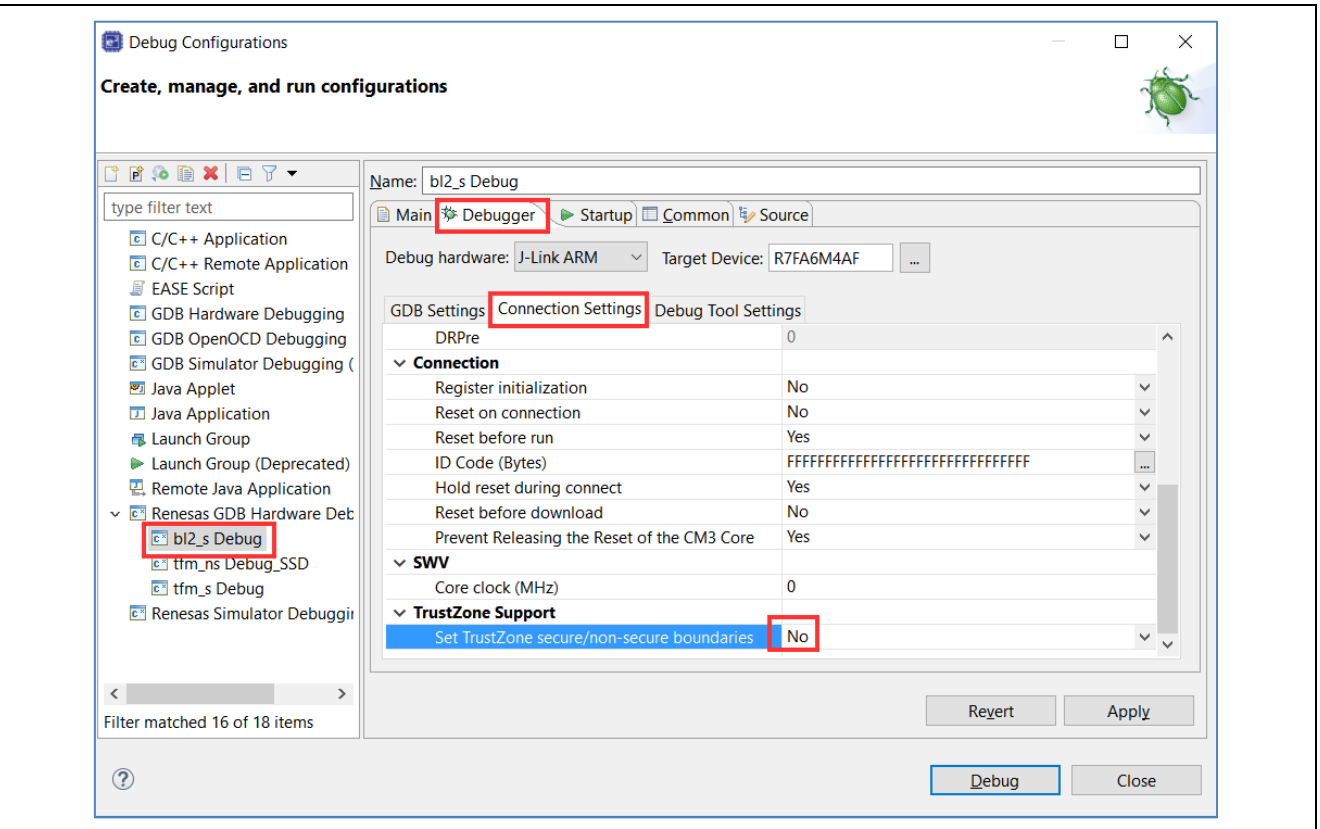

**Figure 21. Disable TrustZone Secure/non-secure Boundary Setting from e2 studio**

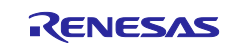

This option stops the tooling from dynamically adjusting the secure/non-secure partitions on every build. As we are using a bootloader we have pre-defined regions which we previously set up using the Renesas Partition manager.

This option does not always remain sticky and can switch back to **Yes**. If execution unexpectedly ends up in the default handler check this option. If it is set to **Yes** switch it back to **No** and reload the boundaries using the Renesas Partition Manager as described earlier. This is a known Issue and is fixed in FSP v2.3 or later release.

28. Select the **Startup** tab. Here you will see that the for the bootloader binary bl2\_s.elf the image and symbols will be downloaded. For the bootloader to accept the secure and non-secure images these images must be signed. This is why they were loaded manually using J-Flash Lite. As such only the symbols for these images are loaded by the debugger.

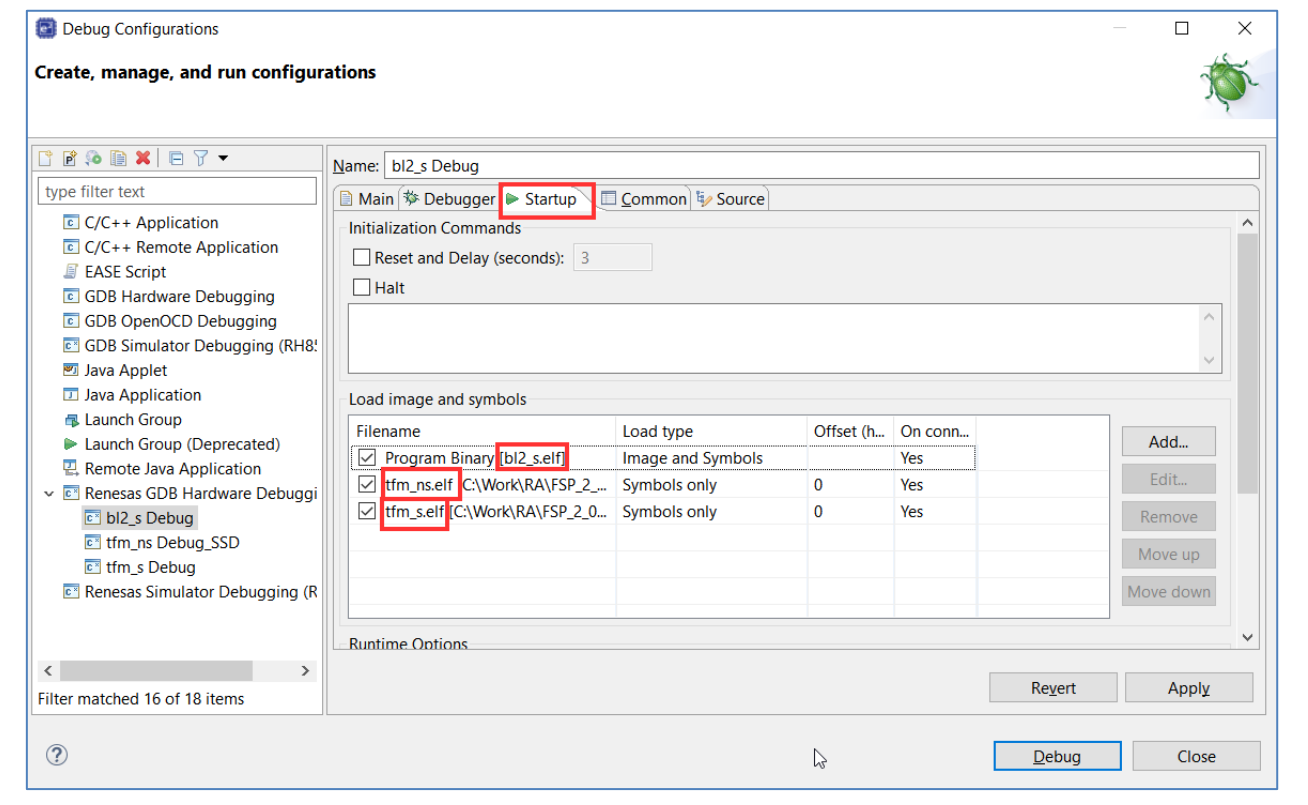

#### **Figure 22. Startup Configuration**

29.Click **Apply** and **Debug** to launch the debug session.

30.If a dialog pops up requesting to switch to the debug perspective, select **Remember my decision** and click **Switch**.

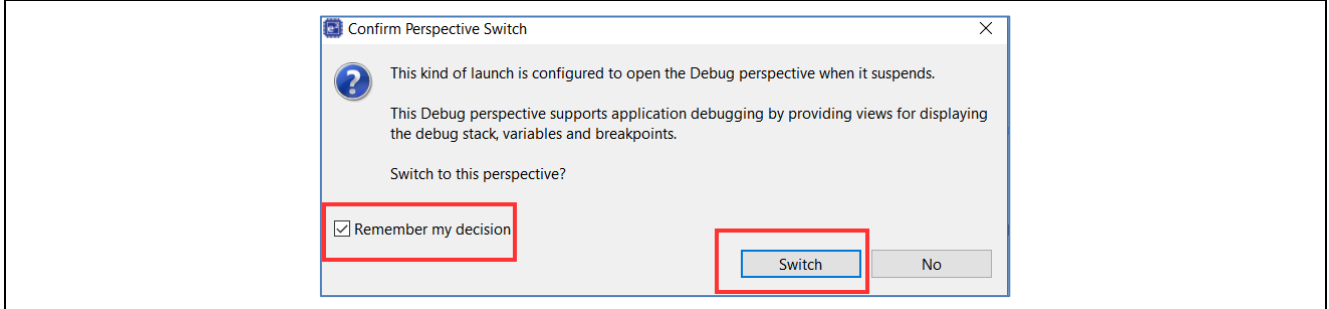

**Figure 23. Confirm Perspective Switch**

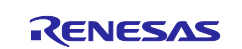

31.Execution will stop in Reset\_Handler() in the bootloader. Click the Resume icon or hit F8 to continue.

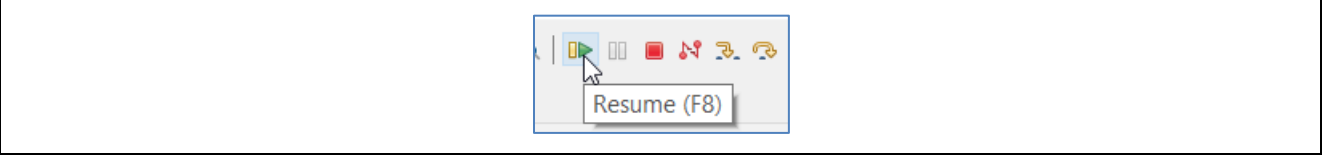

**Figure 24. Running the Application**

32.Execution will stop in main() in the bootloader.

33.In the left pane select the **Program Explorer** tab and expand the tfm\_ns project, then expand the src folder and then double-click new\_thread0\_entry.c file.

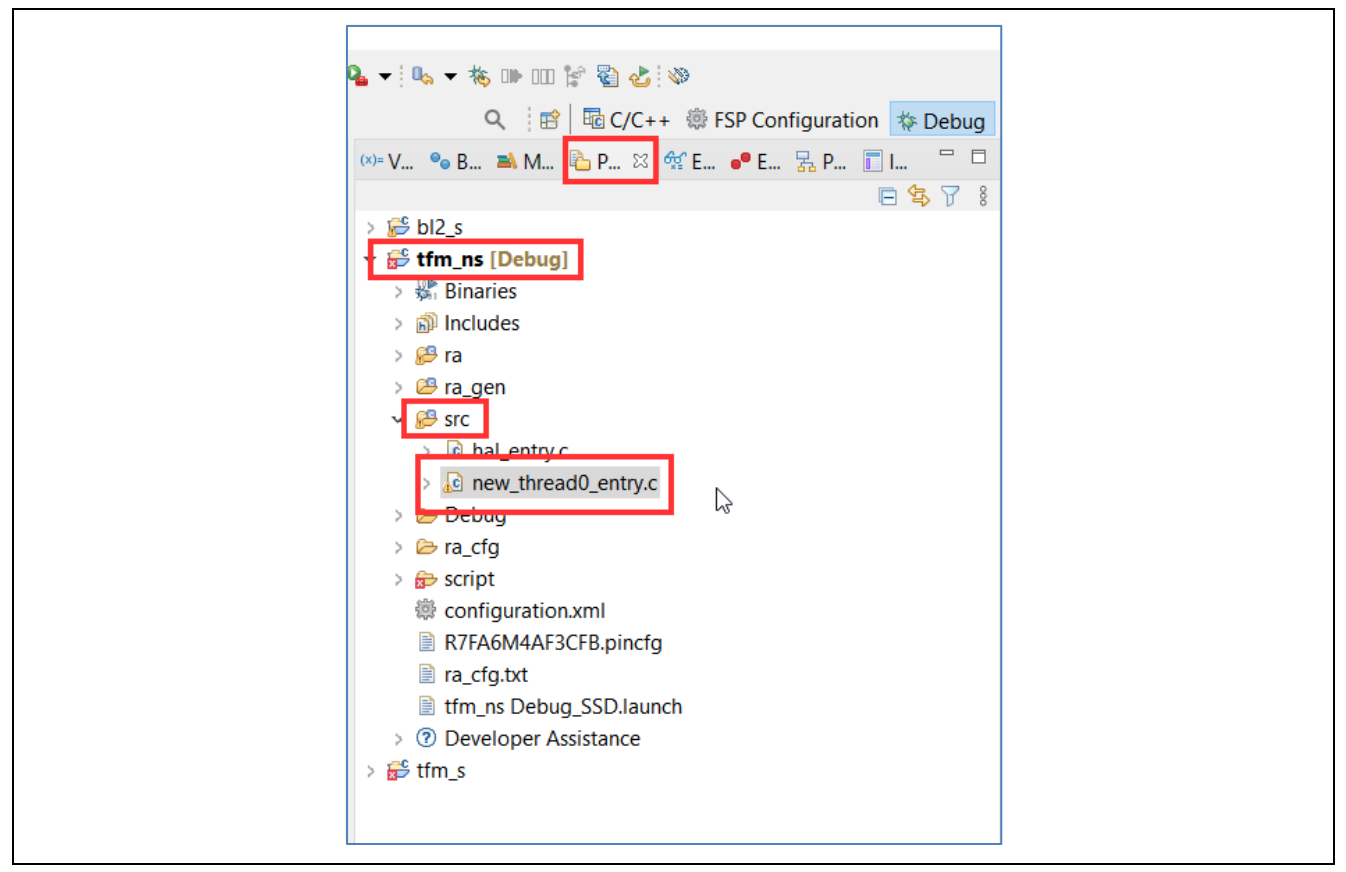

**Figure 25. Running the Application**

Function new\_thread0\_entry() is where user code can be added. Currently it contains code to:

- Call TF-M attestation services
- Call TF-M storage services
- Call TF-M crypto services
- Call TF-M flash services
- Show use of a non-secure peripheral, in this case a UART.

34.Place a breakpoint in this function, hit Resume (F8) and examine the execution of this function. This ends the description of how to debug a TF-M based project compatible with the BL2 bootloader using Renesas's EK-RA6M4 and FSP v2.0.3.

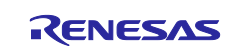

# <span id="page-19-0"></span>**3.3 Making the Bootloader Immutable**

To make the BL2 bootloader immutable, the flash blocks containing the bootloader should be locked from being programmed and erased.

The RA6M4 features two sets of registers which facilitate flash block locking. Block Protect Setting (BPS) Registers feature bits which map to individual flash blocks. When a bit is set to zero the corresponding flash block is not able to be erased or programmed. The Permanent Block Protect Setting (PBPS) Registers have a similar bit mapping of flash blocks. When a bit is set in one of these registers, the corresponding flash block is permanently locked from being erased and programmed so long as the same bit in the Block Protect Setting Register is also cleared to zero. This process is irreversible. Once a flash block is permanently locked, it cannot be unlocked again.

From the memory layout shown below it can be seen that the BL2 bootloader occupies flash blocks 0 to 8 inclusive. Eight 8 kB blocks and one 32 kB block totaling 96 kB.

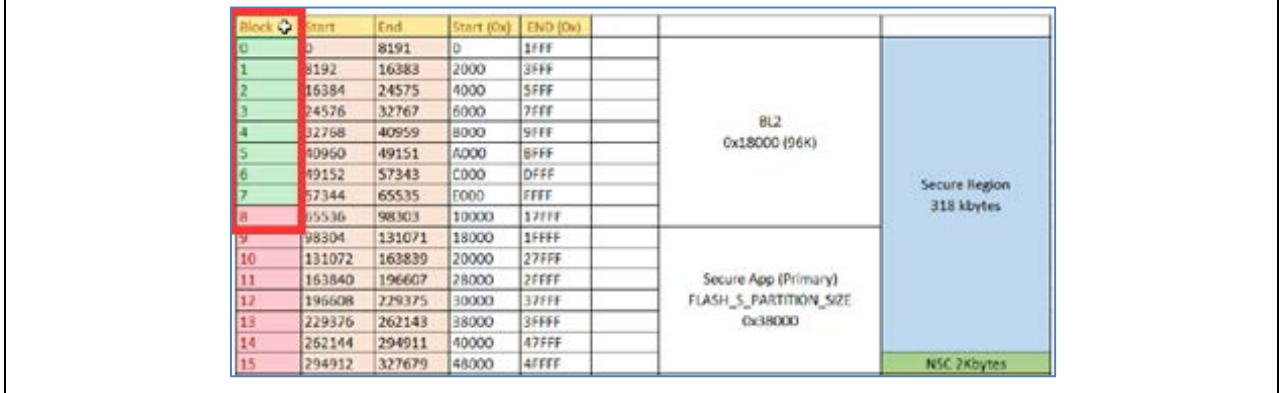

#### **Figure 26. Running the Application**

FSP configurator supports locking of flash blocks and the permanent setting of this lock.

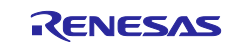

- 1. Select the bl2\_s project and open configuration.xml in the FSP Configuration perspective.
- 2. Select the **BSP** tab.
- 3. In the Properties pane under RA6M4 Family, expand Block Protection Settings (BPS).

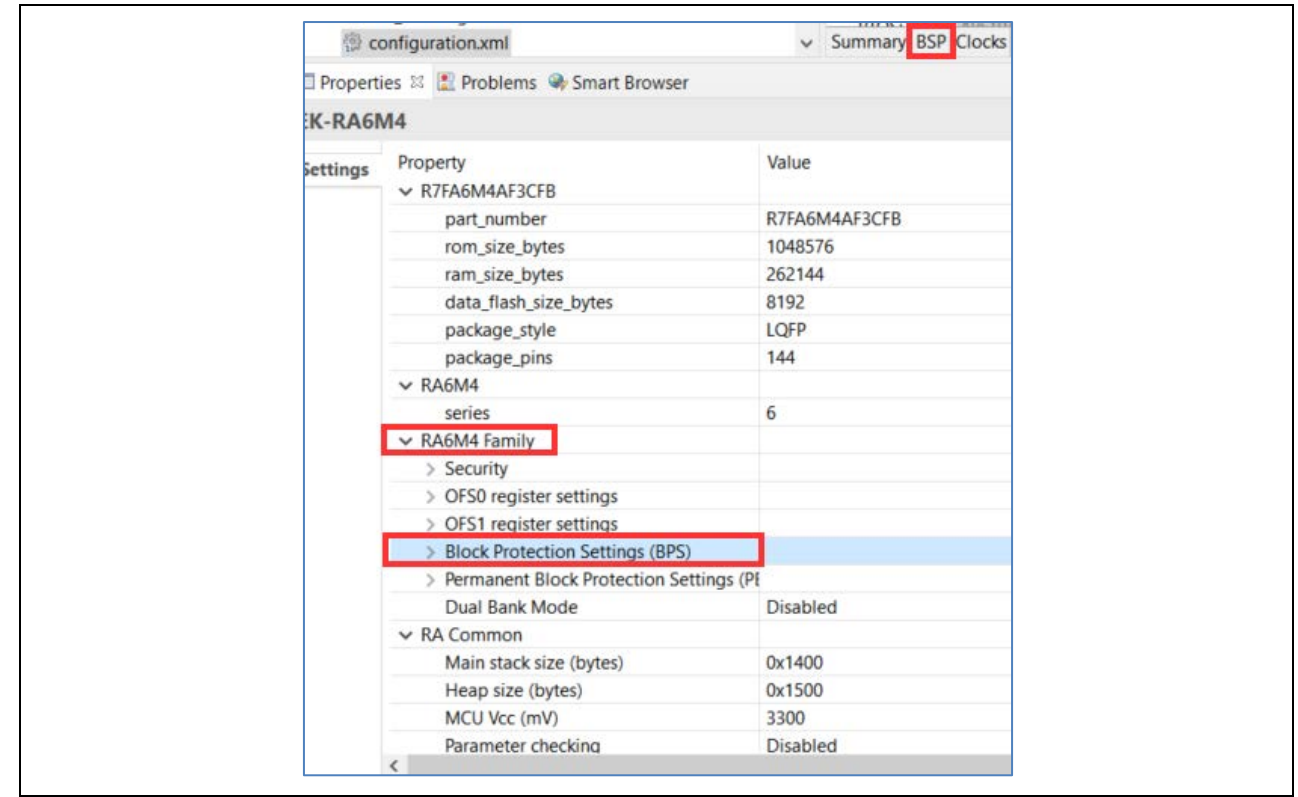

**Figure 27. Select the Block Protection Settings (BPS)**

- 4. Expand this option.
- 5. Expand BPS0 which contains the flash locking bits for the first 32 flash blocks.
- 6. Tick **Flash Block 0** to **Flash Block 8** inclusive to lock the bootloader flash blocks from being programmed and erased as shown.

| $\vee$ BPS0          |                         |  |
|----------------------|-------------------------|--|
| Flash Block 0        | K                       |  |
| <b>Flash Block 1</b> | $\overline{\mathbf{y}}$ |  |
| Flash Block 2        | K                       |  |
| Flash Block 3        | K                       |  |
| Flash Block 4        | S                       |  |
| Flash Block 5        | K                       |  |
| Flash Block 6        | S                       |  |
| Flash Block 7        | S                       |  |
| Flash Block 8        | K                       |  |
| Flash Block 9        | $\Box$                  |  |
| Flash Block 10       | $\Box$                  |  |
| Flash Block 11       | $\Box$                  |  |
| Flash Block 12       | □                       |  |

**Figure 28. Select the BPS Blocks**

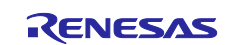

- 7. To make this flash protection permanent, expand **Permanent Block Protection Settings (PBSP)** option.
- 8. Expand **PBPS0** which contains the permanent flash locking bits for the first 32 flash blocks.
- 9. Tick **Flash Block 0** to **Flash Block 8** inclusive to permanently lock the bootloader flash blocks from being programmed and erased as shown.

| $\vee$ Permanent Block Protection Settings (PBPS) |        |  |
|---------------------------------------------------|--------|--|
| $\vee$ PBPS0                                      |        |  |
| Flash Block 0                                     | ☑      |  |
| Flash Block 1                                     | ☑      |  |
| Flash Block 2                                     | Δ      |  |
| Flash Block 3                                     | ☑      |  |
| Flash Block 4                                     | ☑      |  |
| <b>Flash Block 5</b>                              | K      |  |
| Flash Block 6                                     | ☑      |  |
| Flash Block 7                                     | ⊠      |  |
| Flash Block 8                                     | K      |  |
| Flash Block 9                                     | □      |  |
| Flash Block 10                                    | $\Box$ |  |
| Flash Block 11                                    | □      |  |
| Flash Block 12                                    | □      |  |

**Figure 29. Select the PBPS Blocks**

- 10.Click **Generate Project Content** and build the bl2\_s project.
- 11.Program the BL2 bootloader into the board following the section [3.2](#page-12-0) instructions.
	- Note: Ticking the BSP0 and PBPS0 Flash Block settings will permanently lock the flash blocks. This CANNOT be reversed. Further details can be found in sections 6.2.6 and 6.2.7 of the RA6M4 hardware manual.

### <span id="page-21-0"></span>**3.4 Device Lifecycle Management – Disabling the Debug and Factory Programming Interfaces**

The RA6M4 device lifecycle identifies the current phase of the device and controls the capabilities of the debug interface and serial programming interface.

Consider the device lifecycles shown below and described in section 49.3 in the RA6M4 hardware manual.

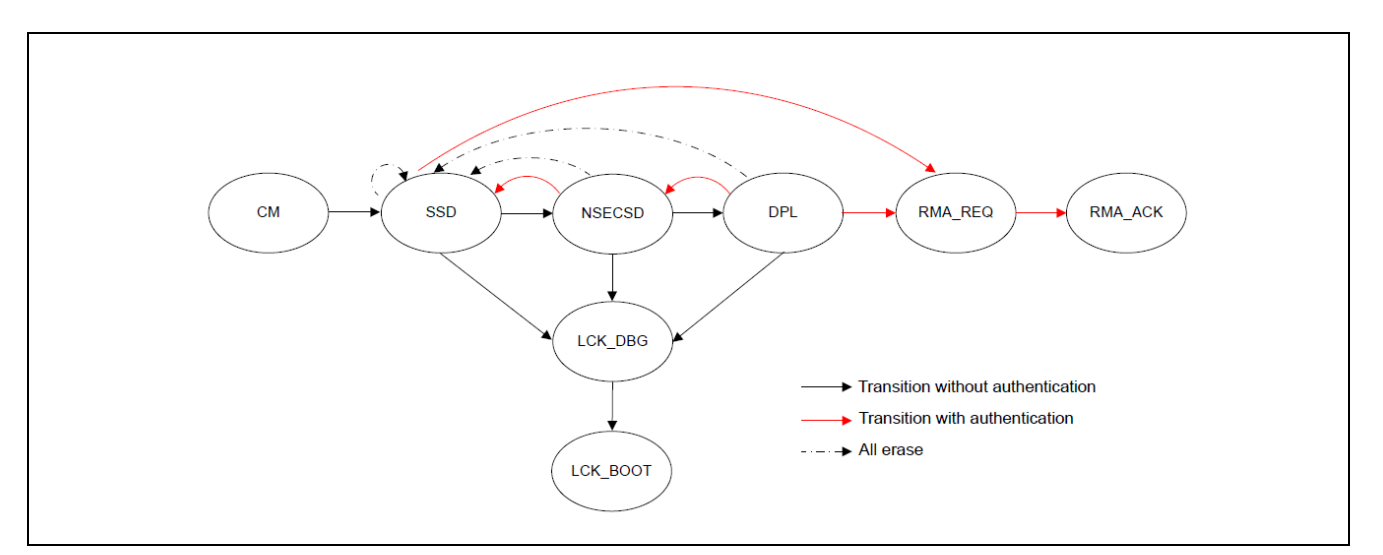

**Figure 30. Device Lifecycle Management**

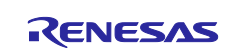

In the LCK\_DBG state the debug interface is disabled but the serial programming interface is still accessible. In the LCK\_BOOT state, the debug interface is disabled, and the serial programming interface is also disabled. Please note, as shown in the diagram once the lifecycle setting moves to LCK\_BDG and/or LCK BOOT it cannot be reversed.

The DLM state of a device can be modified only via the serial programming interface and cannot be manipulated from the application program. Use Renesas Flash Programmer v3.08.00d or later.

To change the DLM state:

- 1. Launch Renesas Flash Programmer v3.08.00d.
- 2. Select **File** > **New Project**
- 3. Set Microcontroller to RA, name the project and choose J-Link as the communication tool.

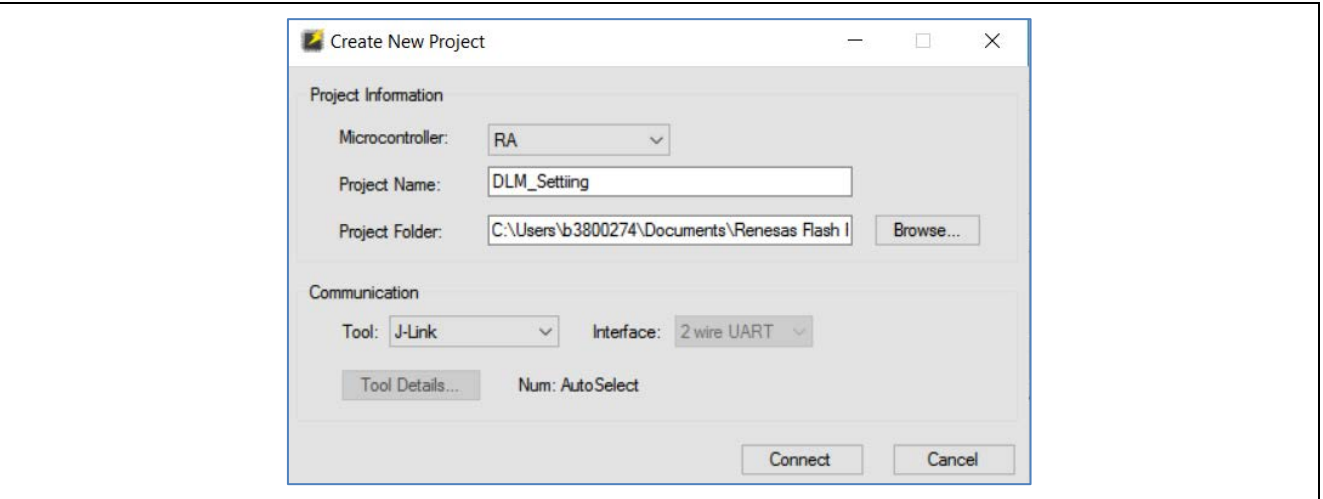

**Figure 31. Create a New RFP Project**

- 4. With the board connected to the PC, click on **Connect**. It may be necessary to disconnect the USB cable(s) and reconnect the debug USB cable and try again.
- 5. The current **DLM** state and other options can be displayed via **Device Information** > **Read Flash Options**

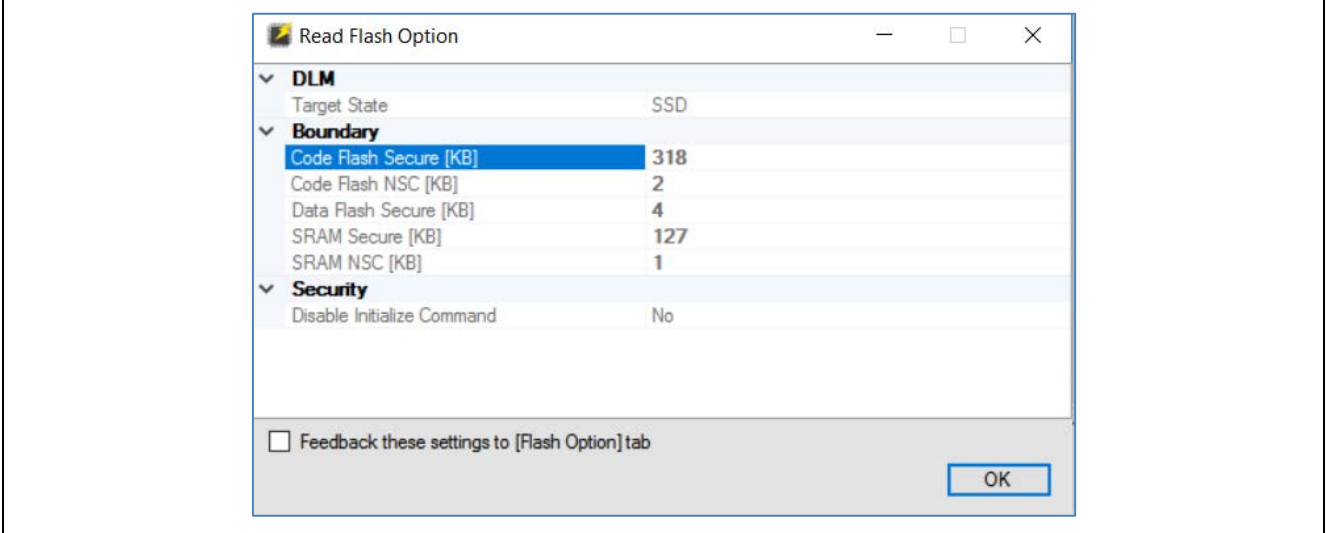

**Figure 32. Read the Device Flash Configuration**

The Boundary values should be familiar from those set earlier using the Renesas Device Partition Manager.

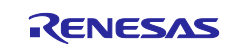

- 6. To change the **DLM** state switch to the **Flash Options** tab.
- 7. Set the DLM **Set Option** to **Set**.
- 8. Set the DLM **Target State** required.

If setting the **DLM** state to LCK\_DBG or LCK\_BOOT, a warning that this option is not reversible will be displayed.

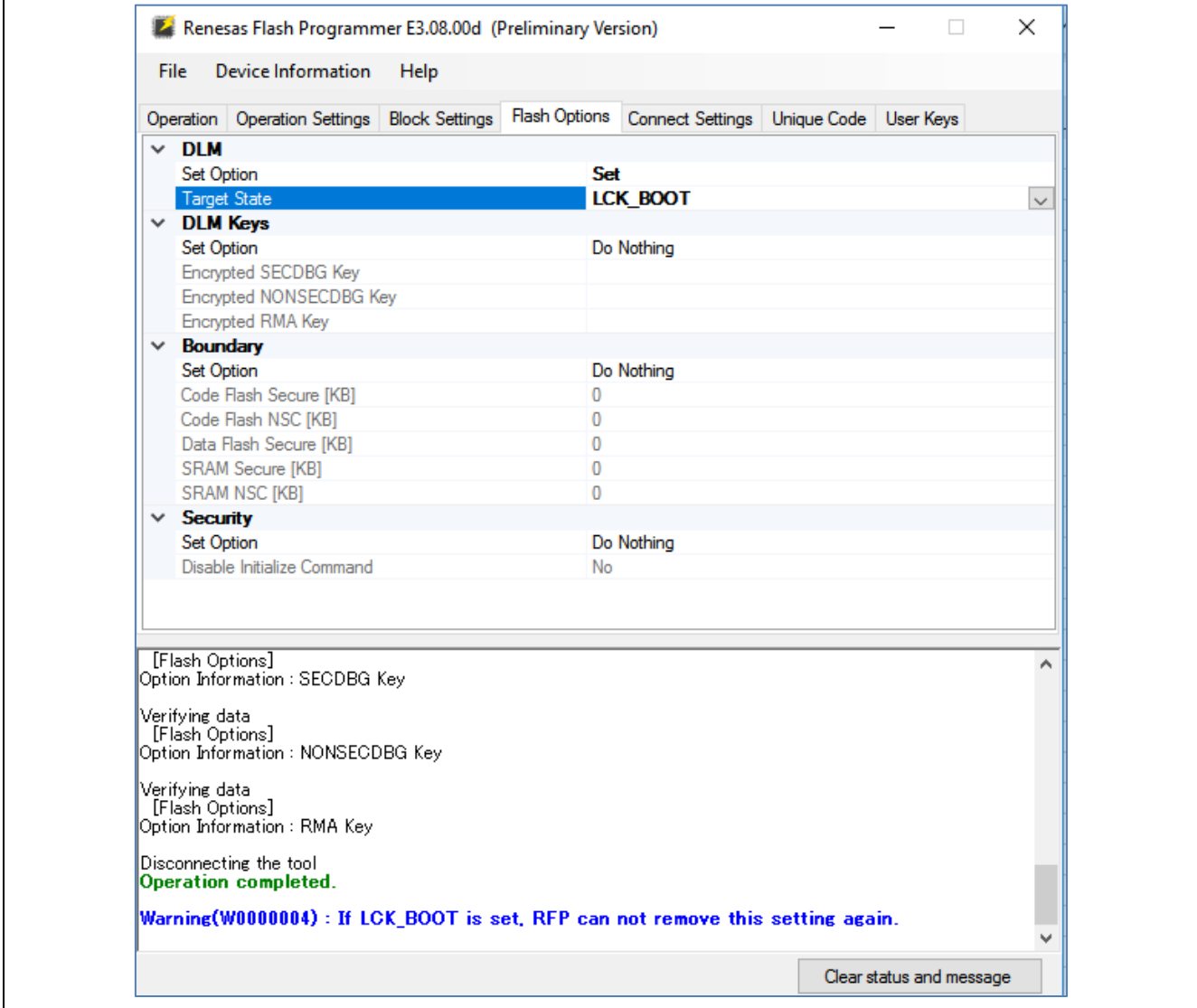

**Figure 33. Transition to LCK\_BOOT**

Transition to LCK\_BOOT is irreversible.

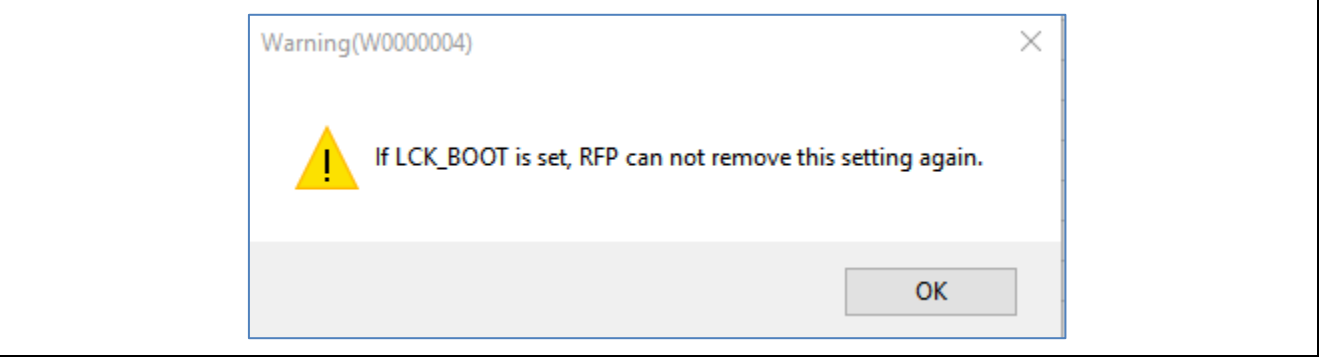

# **Figure 34. Warning**

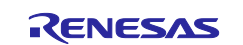

9. Switch to the **Operations Settings** tab and in the **Command** section, ensure only **Program Flash Options** and **Verify Flash Options** are set.

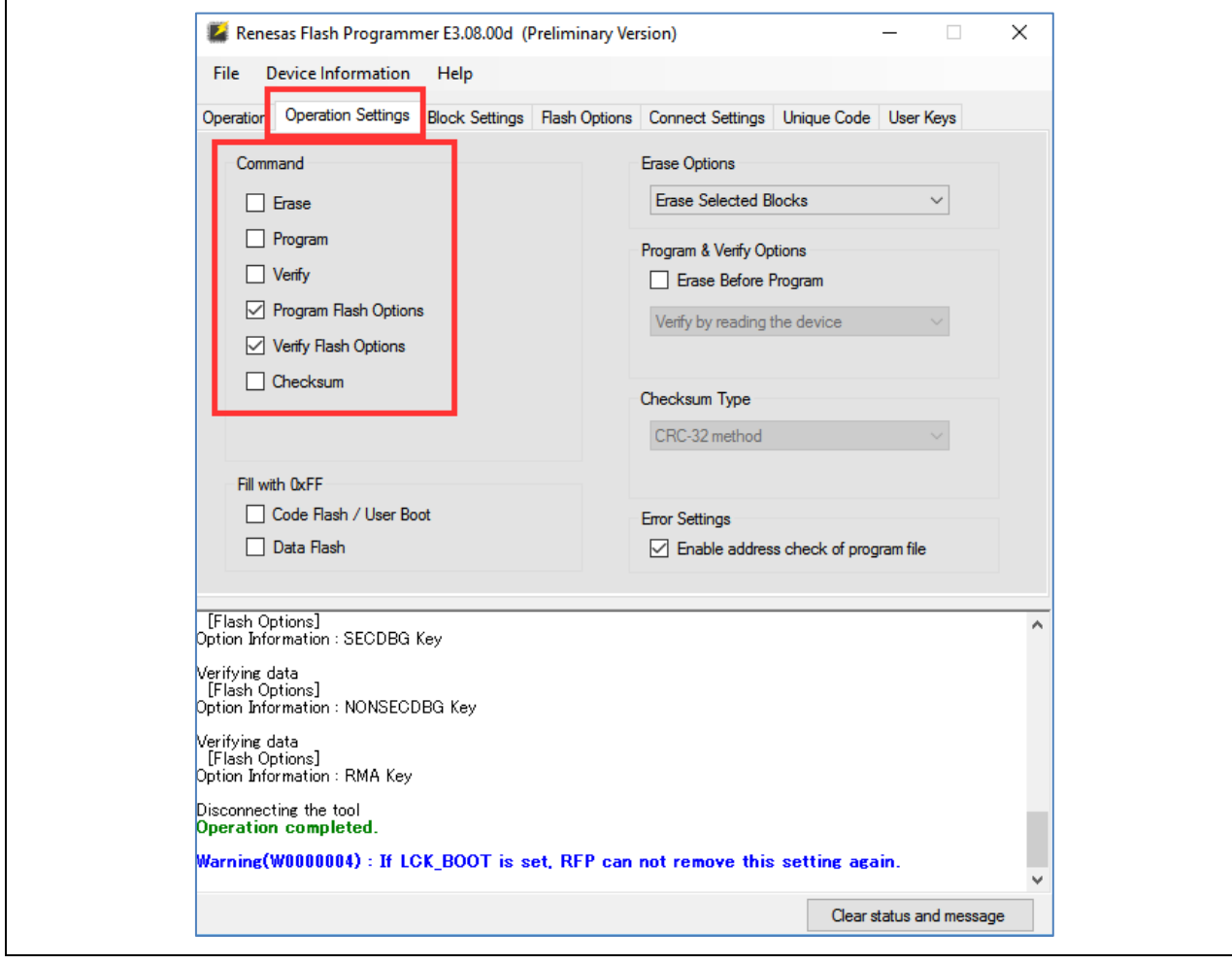

**Figure 35. Set Flash Options Program/Verify** 

- 10. Switch to the **Operation** tab.
- 11. The **Flash Operation** should be shown as **Program Flash Options** > **Verify Flash Options**.
- 12. Click **Start** to set the flash options and so the DLM state.

Note: As previously mentioned, it is not possible to reverse changing the DLM state to LCK\_DBG or LCK\_BOOT.

# <span id="page-24-0"></span>**3.5 Customizing a Renesas TF-M Implementation for an End Product**

When the TF-M is used as a template for an end product, a few items must be customized for that application.

#### **Immutable flash blocks**

The secure bootloader is stored in immutable flash, as described above. If the secure bootloader is modified, the memory map of the built image must be examined to ensure that the correct flash blocks are locked. This may require locking more or fewer flash blocks than as shown in the demo, requiring more or fewer BPS0 and PBPS0 Flash Block x options ticked, as shown above.

#### **TrustZone configuration**

The configuration of the IDAU registers for TrustZone configuration is handled by the tooling, following the steps described above.

#### **Key provisioning**

For straight-forward integration with TF-M, the following PSA-defined keys need to be uniquely provisioned for each MCU:

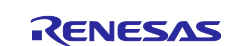

#### Hardware-Unique Key (HUK) for TF-M key derivation

If TF-M key derivation is utilized, then an HUK must be securely provisioned. It is recommended to use an HSM for secure key generation. Space for a 256-bit HUK is reserved in the project file \ra\fsp\src\rm\_tfm\_port\ra\tfm\_initial\_attestation\_key\_material.c, the location of which can be found by examining the map file as shown below. The externally generated key should be securely programmed at that location during the programming of the secure image.

| tfm_s.map <b>Ed</b> |                           |                                               |  |  |  |
|---------------------|---------------------------|-----------------------------------------------|--|--|--|
| 4063                | * (TFM SP CRYPTO ATTR FN) |                                               |  |  |  |
| 4064                | TFM SP CRYPTO ATTR FN     |                                               |  |  |  |
| 4065                | 0x0001a020                | 0x24./ta/fan/arg/rm_tfm_port/ra/crypto_keys.o |  |  |  |
| 4066                | 0x0001a020                | tfm huk key                                   |  |  |  |
| 4067                | 0x0001a040                | tfm huk key size                              |  |  |  |

**Figure 36. Program the Externally Generated Key**

#### Initial Attestation Key (IAK)

If attestation is used in the end product deployment, an MCU-unique IAK needs to be securely provisioned, with the private key residing on the MCU and the public key available to the deployment infrastructure. It is recommended to use an HSM for secure key generation of ECC secp256r1 (NIST Curve P-256) key pairs. Space for the private key is reserved in the project file

\ra\fsp\src\rm\_tfm\_port\ra\tfm\_initial\_attestation\_key\_material.c, the location of which can be found by examining the map file as shown below. It should be securely programmed during the programming of the secure image.

| Fifm_s.map E3 |                                                                           |  |  |  |  |  |  |
|---------------|---------------------------------------------------------------------------|--|--|--|--|--|--|
| 4088          | *tfm attest*:*(.rodata*)                                                  |  |  |  |  |  |  |
| 4089          | * (TFM SP INITIAL ATTESTATION ATTR FN)                                    |  |  |  |  |  |  |
| 4090          | TFM SP INITIAL ATTESTATION ATTR FN                                        |  |  |  |  |  |  |
| 4091          | 0x25./ra/fsp/src/rm tfm port/ra/tfm initial attestation key<br>0x0001a160 |  |  |  |  |  |  |
| 4092          | initial attestation private key size<br>0x0001a160                        |  |  |  |  |  |  |
| 4093          | initial attestation private key<br>0x0001a164                             |  |  |  |  |  |  |
| 4094          | initial attestation curve type<br>0x0001a184                              |  |  |  |  |  |  |
| 4095          | $ = ALIGN (0x20)$<br>0x0001a1a0                                           |  |  |  |  |  |  |

**Figure 37. Program the Initial Attestation Key**

In addition, the following PSA-defined keys need to be defined and provisioned as per the end product use case:

#### Image Signing Key (ROTPK)

Images are signed with a private key and verified on the MCU with the corresponding public key. This key pair is typically not MCU-unique, but rather used across a range of devices. The application developer is responsible for secure key management of the private key. The public key can either be provisioned at the same time that the bootloader is programmed, or it can be incorporated into the bootloader firmware itself, as shown by the TF-M Demo.

The default public key is located in the  $b12$ <sub>s</sub> bootloader project, in the file \ra\arm\trustedfirmware-m\bl2\ext\mcuboot\keys.c. The default private key is located in the same project and folder in the file  $root-rsa-3072$ . pem, this key is used to sign the secure image. The bootloader supports two signing keys, with the second private key in the file  $root-rsa-3072\_1$ . pem, which is used to sign the non-secure image. Note that in a final product, the private key(s) must be handled securely; storing them with the bootloader project source code is not recommended.

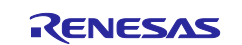

# <span id="page-26-0"></span>**4. Example Project for Firmware Update**

This firmware downloader functionality needs to be pre-loaded to the MCU prior to lock the Bootloader. Once the TF-M Bootloader is locked up permanently, the only way to get a new image into the device is via the NS application with downloader functionality. If an image is created and sent to the board without the ability to download a new image, there will be no way to make further image updates.

# <span id="page-26-1"></span>**4.1 Import and Download the Example Firmware Update Project**

The zip file Renesas\_EK\_RA6M4\_XModem\_BLS\_TFM\_Downlaoder.zip contains 3 projects: the BL2 bootloader, TF-M secure projects and a TF-M based non-secure project which contains the XModem downloader.

To build and use these projects, follow the instructions of section [3.1](#page-9-1) and make the following substitutions:

Use BL2 project EK\_RA6M4\_BL2\_BL\_TOE in place of the bl2\_s project.

Use secure project EK\_RA6M4\_BL2\_TFM\_TOE\_S in place of the  $tfm$  s project.

Use non-secure application project EK\_RA6M4\_BL2\_App\_TOE\_NS in place of the tfm\_ns project.

The secure and non-secure boundary of this firmware update project is same as the Skeleton project. Follow section [3.2](#page-12-0) to set up the secure and non-secure boundary, program the secure and non-secure image and then start the debug session.

Note that for this downloader application, both J10 (J-Link On-Board debugger) and J11 (USB CDC) need to be connected. The USB CDC port will be receiving the new images.

### <span id="page-26-2"></span>**4.2 Running the Example Firmware Downloader Application**

1. Once the debug session started from project EK\_RA6M4\_BL2\_BL\_TOE, start a terminal emulator, TeraTerm used is used as example here, an connect it to the COM port presented by the board. The below menu should be displayed. The blue user LED should be flashing when the board is powered up.

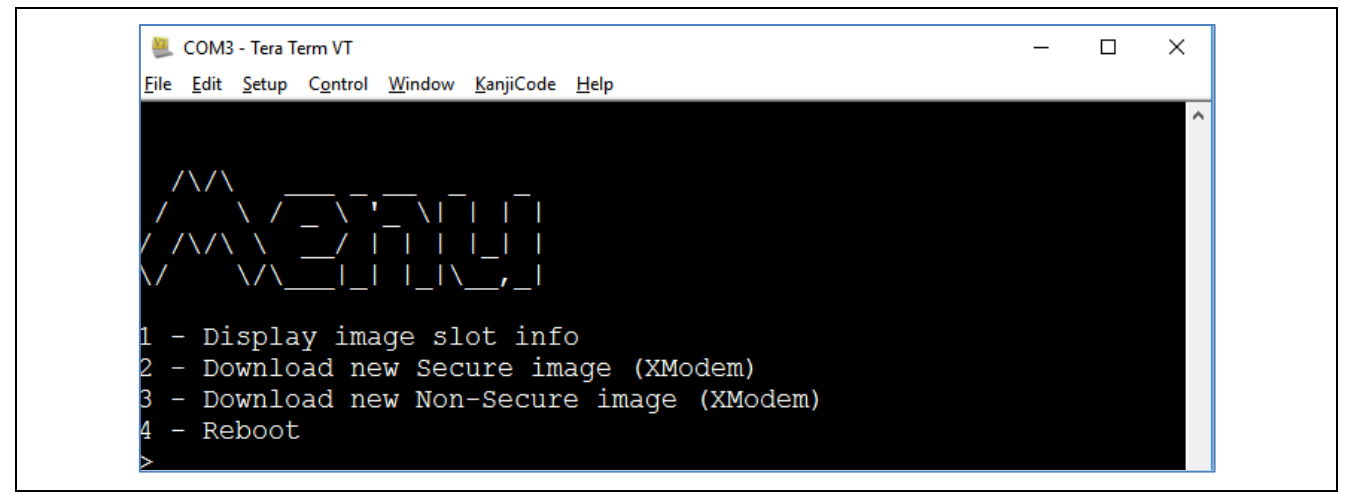

**Figure 38. TeraTerm Menu Prompt**

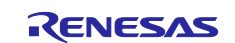

2. Menu option 1 displays the header information from primary non-secure slot (the slot currently executing), the secondary secure slot (upgrade slot) and secondary non-secure slot (upgrade slot). Note that depending on whether the secondary slots have had images or not previously, the print out may differ.

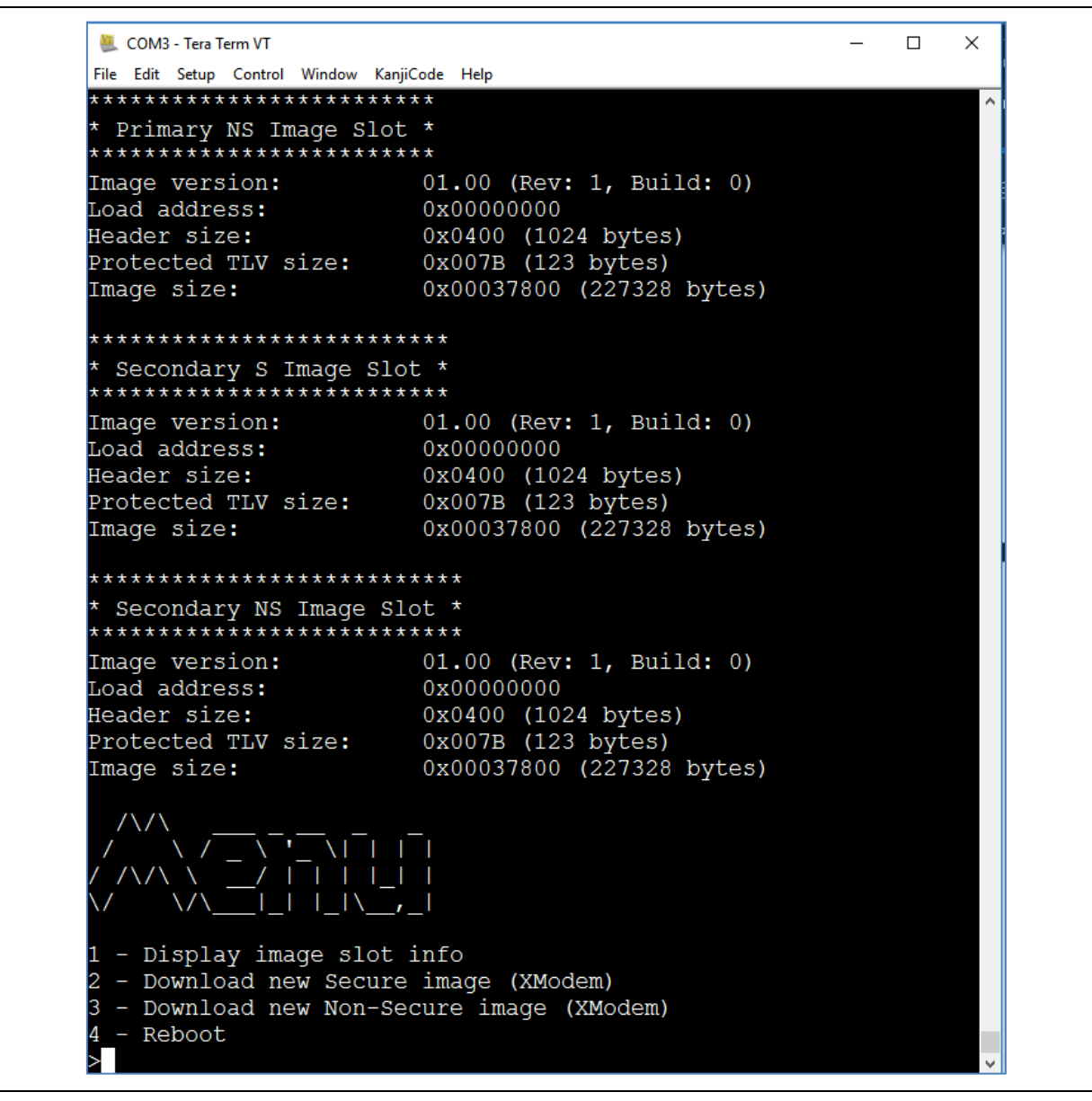

**Figure 39. Display Header Information**

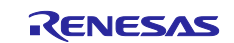

<span id="page-28-0"></span>3. After successful execution of option 1, it is recommended to restart the debug session from project EK\_RA6M4\_BL2\_BL\_TOE prior to proceed to the secure image downloading. Menu option 2 allows a new secure image to be downloaded via the XModem protocol. The supplied zip file Renesas\_EK\_RA6M4\_XModem\_BLS\_TFM\_Downlaoder.zip contains a test secure image – Pre\_Built\_S\_TFM\_Image/EK\_RA6M4\_BL2\_TFM\_TOE\_S\_image.bin.

Note: Be sure to select a secure (S) image to avoid the risk of downloading an incorrect image and making the board unrecoverable.

Using TeraTerm press "2" and then download the image via **File** > **Transfer** > **XMODEM** > **Send**

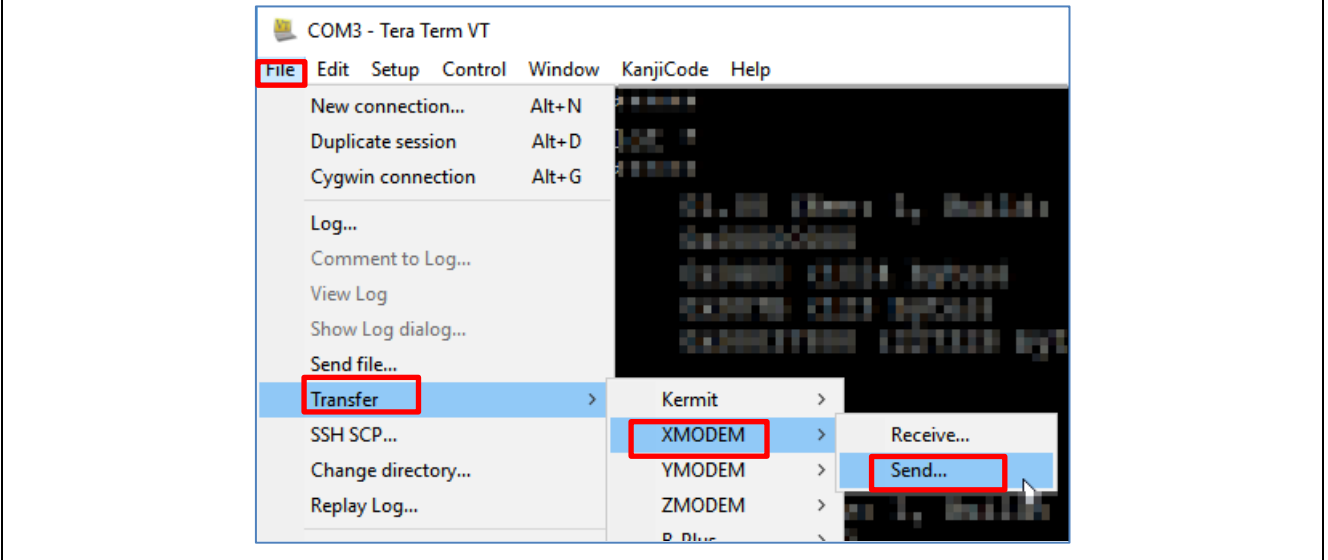

**Figure 40. Send the Secure Image**

Select the Prebuilt secure image. If the version of your TeraTerm has option to select Checksum under this window, enable the Checksum option. Most TeraTerm versions have this enabled by default. In this case, there will be no need to configure this option.

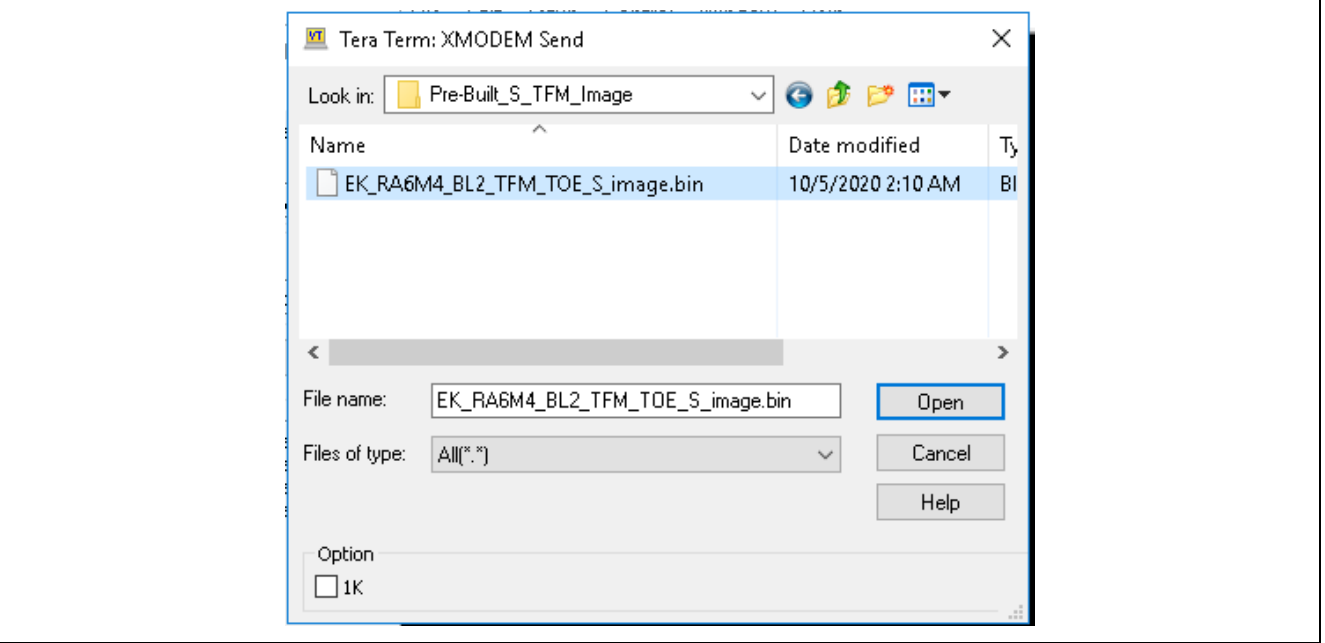

**Figure 41. Select the Prebuilt Secure Image**

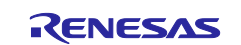

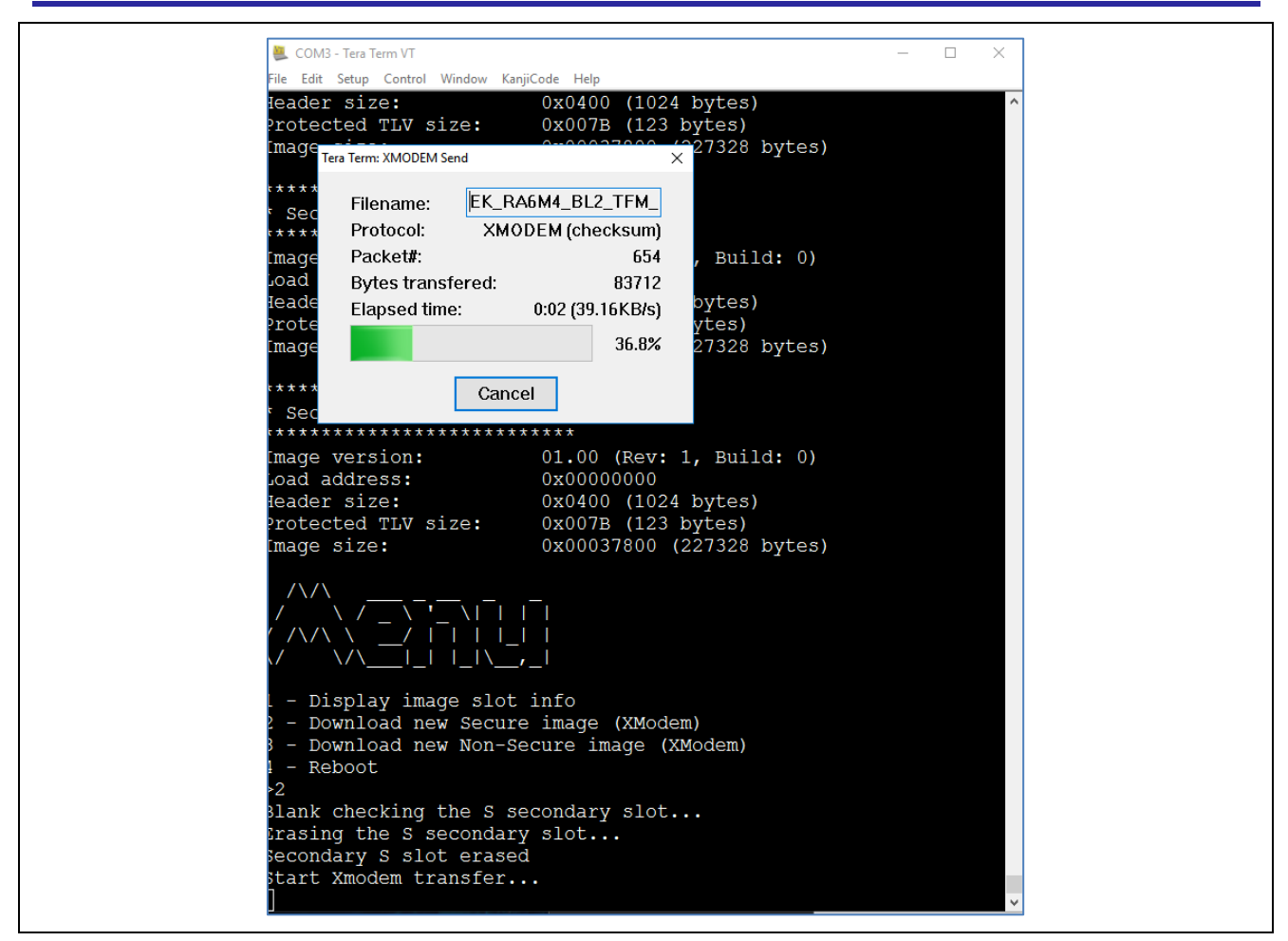

**Figure 42. Download the Secure Image**

4. To download a NS image used option 3. It is recommended to restart the debug session from project EK\_RA6M4\_BL2\_BL\_TOE prior to proceed to the non-secure image downloading. Test images are supplied in the zip file Renesas\_EK\_RA6M4\_XModem\_BLS\_TFM\_Downlaoder.zip in Pre\_Built\_NS\_Images.

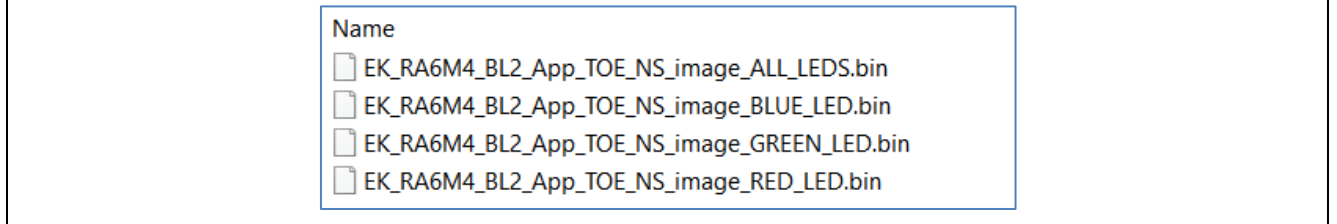

#### **Figure 43 Non-secure Test Image**

Select one of the images and download using the XModem protocol as described in the step [3.](#page-28-0)

Note: Be sure to select a non-secure (NS) image to avoid the risk of downloading an incorrect image and making the board unrecoverable.

5. Use option 4 to reboot the device. There will be a delay while the bootloader verifies the new images and updates the primary slots. The new images will then run.

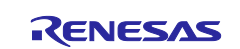

# <span id="page-30-0"></span>**5. References**

- 1. Arm [Platform Security Architecture Overview](https://pages.arm.com/rs/312-SAX-488/images/Arm_Platform_Security_Architecture_Overview_WhitePaper.pdf)
- 2. [Why Arm Platform Security Architecture](https://www.arm.com/why-arm/architecture/platform-security-architecture)
- 3. Arm PSA [Certification](https://www.psacertified.org/)
- 4. [Arm PSA Developer Website](https://developer.arm.com/architectures/security-architectures/platform-security-architecture)

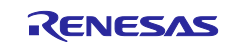

# <span id="page-31-0"></span>**6. Website and Support**

Visit the following URLs to learn about the RA family of microcontrollers, download tools and documentation, and get support.

EK-RA6M4 Resources [renesas.com/ra/ek-ra6m4](https://www.renesas.com/ra/ek-ra6m4) RA Product Information [renesas.com/ra](https://www.renesas.com/ra) Flexible Software Package (FSP) [renesas.com/ra/fsp](http://www.renesas.com/fsp) RA Product Support Forum [renesas.com/ra/forum](https://www.renesas.com/ra/forum) Renesas Support [renesas.com/support](https://www.renesas.com/support)

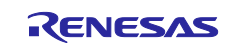

# <span id="page-32-0"></span>**Revision History**

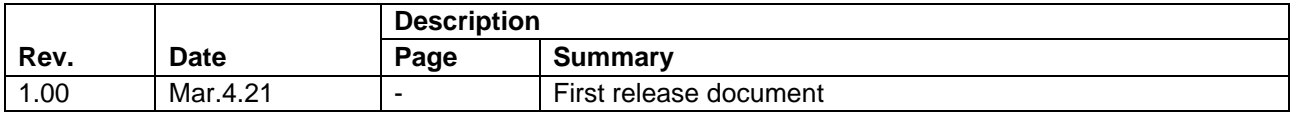

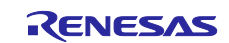

# <span id="page-33-0"></span>**Notice**

- 1. Descriptions of circuits, software and other related information in this document are provided only to illustrate the operation of semiconductor products and application examples. You are fully responsible for the incorporation or any other use of the circuits, software, and information in the design of your product or system. Renesas Electronics disclaims any and all liability for any losses and damages incurred by you or third parties arising from the use of these circuits, software, or information.
- 2. Renesas Electronics hereby expressly disclaims any warranties against and liability for infringement or any other claims involving patents, copyrights, or other intellectual property rights of third parties, by or arising from the use of Renesas Electronics products or technical information described in this document, including but not limited to, the product data, drawings, charts, programs, algorithms, and application examples.
- 3. No license, express, implied or otherwise, is granted hereby under any patents, copyrights or other intellectual property rights of Renesas Electronics or others.
- 4. You shall be responsible for determining what licenses are required from any third parties, and obtaining such licenses for the lawful import, export, manufacture, sales, utilization, distribution or other disposal of any products incorporating Renesas Electronics products, if required.
- 5. You shall not alter, modify, copy, or reverse engineer any Renesas Electronics product, whether in whole or in part. Renesas Electronics disclaims any and all liability for any losses or damages incurred by you or third parties arising from such alteration, modification, copying or reverse engineering.
- 6. Renesas Electronics products are classified according to the following two quality grades: "Standard" and "High Quality". The intended applications for each Renesas Electronics product depends on the product's quality grade, as indicated below.
	- "Standard": Computers; office equipment; communications equipment; test and measurement equipment; audio and visual equipment; home electronic appliances; machine tools; personal electronic equipment; industrial robots; etc.

"High Quality": Transportation equipment (automobiles, trains, ships, etc.); traffic control (traffic lights); large-scale communication equipment; key financial terminal systems; safety control equipment; etc.

Unless expressly designated as a high reliability product or a product for harsh environments in a Renesas Electronics data sheet or other Renesas Electronics document, Renesas Electronics products are not intended or authorized for use in products or systems that may pose a direct threat to human life or bodily injury (artificial life support devices or systems; surgical implantations; etc.), or may cause serious property damage (space system; undersea repeaters; nuclear power control systems; aircraft control systems; key plant systems; military equipment; etc.). Renesas Electronics disclaims any and all liability for any damages or losses incurred by you or any third parties arising from the use of any Renesas Electronics product that is inconsistent with any Renesas Electronics data sheet, user's manual or other Renesas Electronics document.

- 7. No semiconductor product is absolutely secure. Notwithstanding any security measures or features that may be implemented in Renesas Electronics hardware or software products, Renesas Electronics shall have absolutely no liability arising out of any vulnerability or security breach, including but not limited to any unauthorized access to or use of a Renesas Electronics product or a system that uses a Renesas Electronics product. RENESAS ELECTRONICS DOES NOT WARRANT OR GUARANTEE THAT RENESAS ELECTRONICS PRODUCTS, OR ANY SYSTEMS CREATED USING RENESAS ELECTRONICS PRODUCTS WILL BE INVULNERABLE OR FREE FROM CORRUPTION, ATTACK, VIRUSES, INTERFERENCE, HACKING, DATA LOSS OR THEFT, OR OTHER SECURITY INTRUSION ("Vulnerability Issues"). RENESAS ELECTRONICS DISCLAIMS ANY AND ALL RESPONSIBILITY OR LIABILITY ARISING FROM OR RELATED TO ANY VULNERABILITY ISSUES. FURTHERMORE, TO THE EXTENT PERMITTED BY APPLICABLE LAW, RENESAS ELECTRONICS DISCLAIMS ANY AND ALL WARRANTIES, EXPRESS OR IMPLIED, WITH RESPECT TO THIS DOCUMENT AND ANY RELATED OR ACCOMPANYING SOFTWARE OR HARDWARE, INCLUDING BUT NOT LIMITED TO THE IMPLIED WARRANTIES OF MERCHANTABILITY, OR FITNESS FOR A PARTICULAR PURPOSE.
- 8. When using Renesas Electronics products, refer to the latest product information (data sheets, user's manuals, application notes, "General Notes for Handling and Using Semiconductor Devices" in the reliability handbook, etc.), and ensure that usage conditions are within the ranges specified by Renesas Electronics with respect to maximum ratings, operating power supply voltage range, heat dissipation characteristics, installation, etc. Renesas Electronics disclaims any and all liability for any malfunctions, failure or accident arising out of the use of Renesas Electronics products outside of such specified ranges.
- 9. Although Renesas Electronics endeavors to improve the quality and reliability of Renesas Electronics products, semiconductor products have specific characteristics, such as the occurrence of failure at a certain rate and malfunctions under certain use conditions. Unless designated as a high reliability product or a product for harsh environments in a Renesas Electronics data sheet or other Renesas Electronics document, Renesas Electronics products are not subject to radiation resistance design. You are responsible for implementing safety measures to guard against the possibility of bodily injury, injury or damage caused by fire, and/or danger to the public in the event of a failure or malfunction of Renesas Electronics products, such as safety design for hardware and software, including but not limited to redundancy, fire control and malfunction prevention, appropriate treatment for aging degradation or any other appropriate measures. Because the evaluation of microcomputer software alone is very difficult and impractical, you are responsible for evaluating the safety of the final products or systems manufactured by you.
- 10. Please contact a Renesas Electronics sales office for details as to environmental matters such as the environmental compatibility of each Renesas Electronics product. You are responsible for carefully and sufficiently investigating applicable laws and regulations that regulate the inclusion or use of controlled substances, including without limitation, the EU RoHS Directive, and using Renesas Electronics products in compliance with all these applicable laws and regulations. Renesas Electronics disclaims any and all liability for damages or losses occurring as a result of your noncompliance with applicable laws and regulations.
- 11. Renesas Electronics products and technologies shall not be used for or incorporated into any products or systems whose manufacture, use, or sale is prohibited under any applicable domestic or foreign laws or regulations. You shall comply with any applicable export control laws and regulations promulgated and administered by the governments of any countries asserting jurisdiction over the parties or transactions.
- 12. It is the responsibility of the buyer or distributor of Renesas Electronics products, or any other party who distributes, disposes of, or otherwise sells or transfers the product to a third party, to notify such third party in advance of the contents and conditions set forth in this document.
- 13. This document shall not be reprinted, reproduced or duplicated in any form, in whole or in part, without prior written consent of Renesas Electronics. 14. Please contact a Renesas Electronics sales office if you have any questions regarding the information contained in this document or Renesas
- Electronics products.
- (Note1) "Renesas Electronics" as used in this document means Renesas Electronics Corporation and also includes its directly or indirectly controlled subsidiaries.
- (Note2) "Renesas Electronics product(s)" means any product developed or manufactured by or for Renesas Electronics.

(Rev.5.0-1 October 2020)

# **Corporate Headquarters Contact information**

TOYOSU FORESIA, 3-2-24 Toyosu, Koto-ku, Tokyo 135-0061, Japan

[www.renesas.com](https://www.renesas.com/)

#### **Trademarks**

Renesas and the Renesas logo are trademarks of Renesas Electronics Corporation. All trademarks and registered trademarks are the property of their respective owners.

For further information on a product, technology, the most up-to-date version of a document, or your nearest sales office, please visit: [www.renesas.com/contact/.](https://www.renesas.com/contact/)